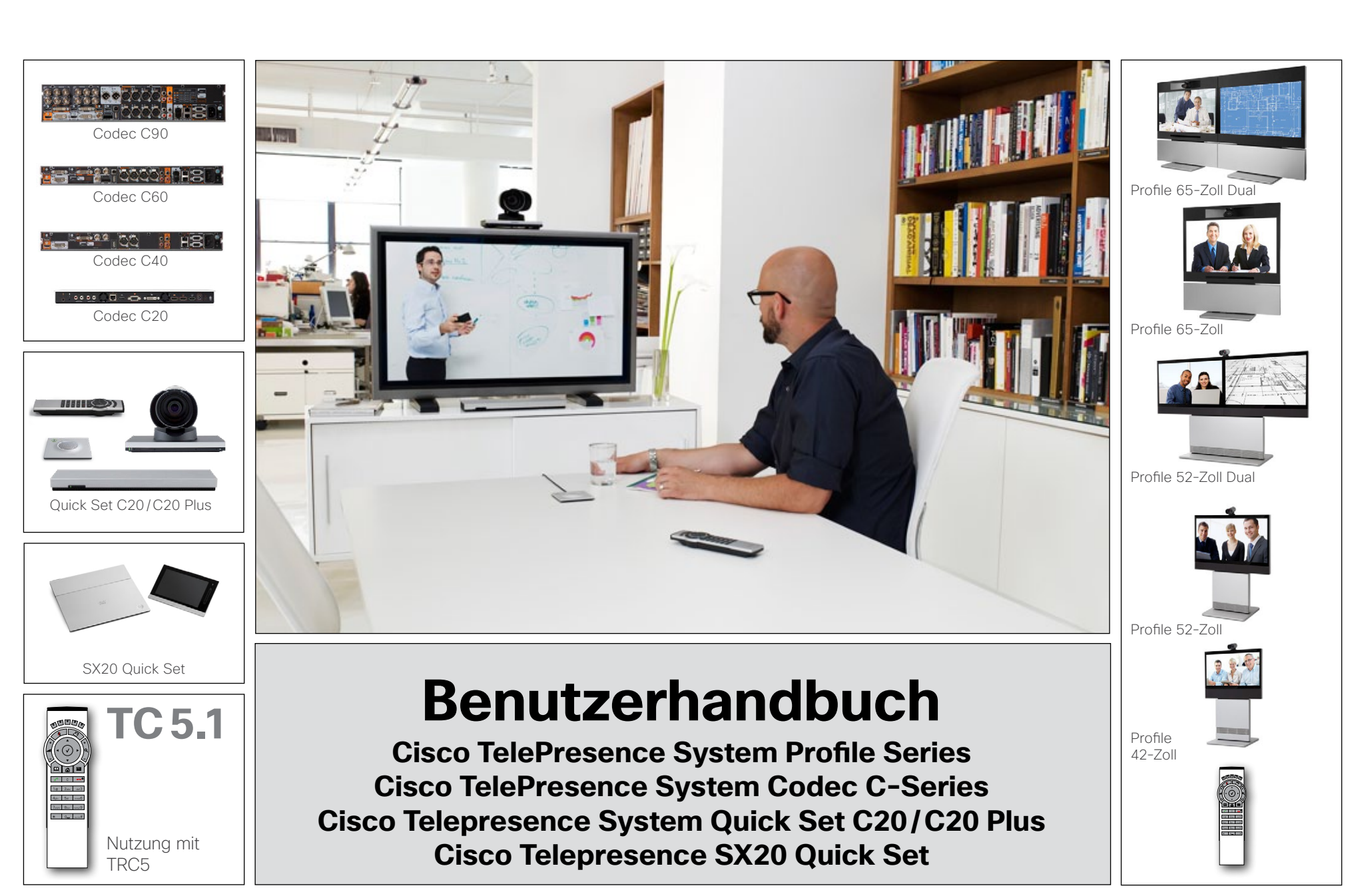

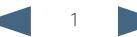

# Inhalt **Inhalt** Erste Schritte Anrufe tätigen Telefonbuchs Anruffunktionen Geplante Meetings Erweiterte Einstellungen

# Welche Informationen bietet dieses Handbuch?

Die Menüleiste oben und die Einträge im Inhaltsverzeichnis sind Hyperlinks. Klicken Sie einfach auf einen Link, um zum Thema zu gelangen. Wir empfehlen, regelmäßig die Cisco Website zu besuchen und dort nach aktualisierten Versionen dieses Handbuchs zu suchen. Gehen Sie auf die Seite: http://www.cisco.com

### [Erste Schritte](#page-2-0)

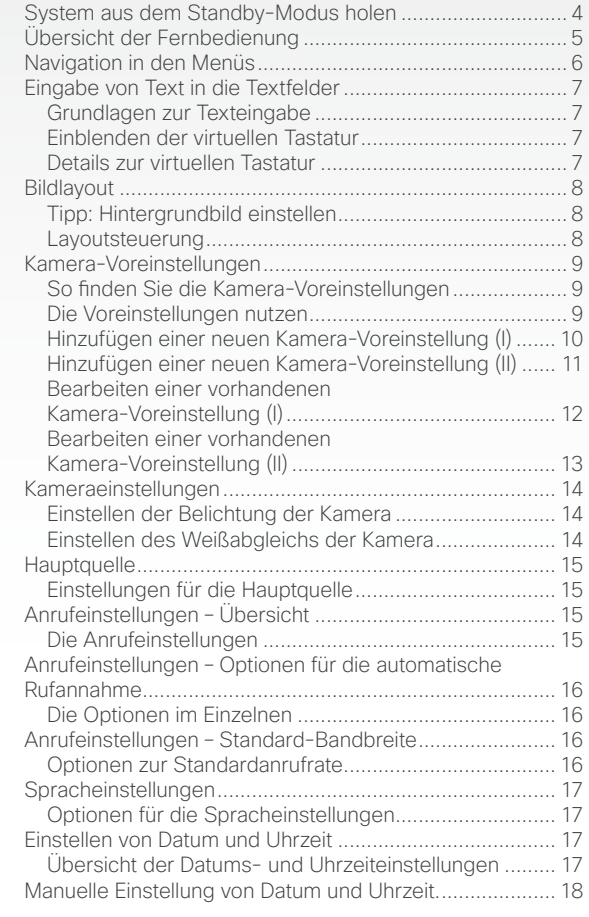

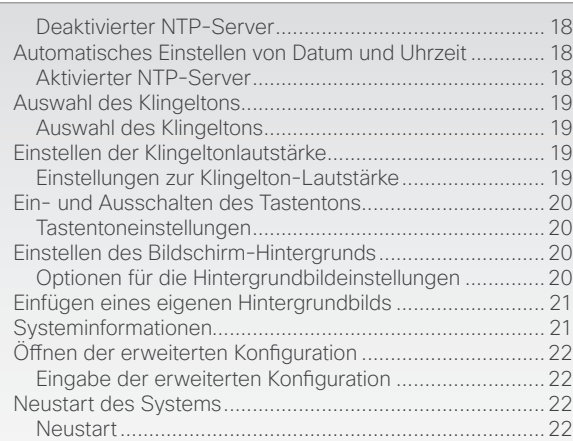

### [Anrufe tätigen](#page-22-0)

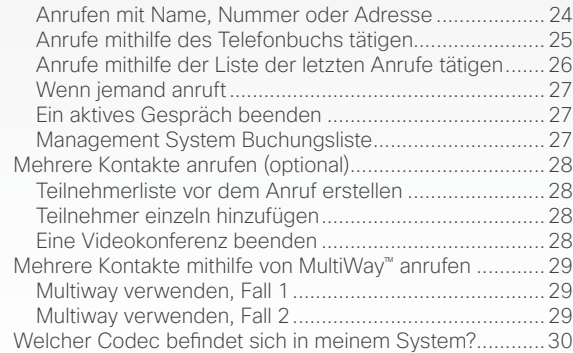

### [Verwenden des Telefonbuchs](#page-30-0)

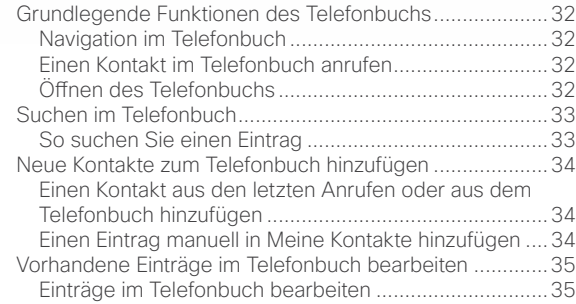

### [Anruffunktionen](#page-35-0)

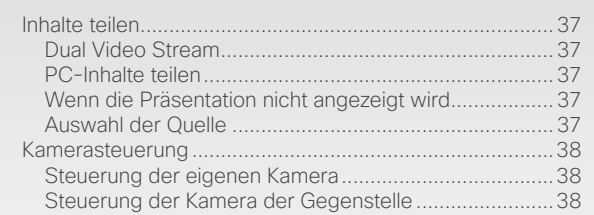

### [Geplante Meetings](#page-38-0)

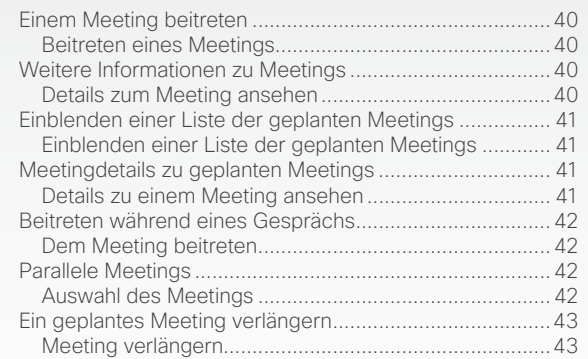

### [Erweiterte Einstellungen](#page-43-0)

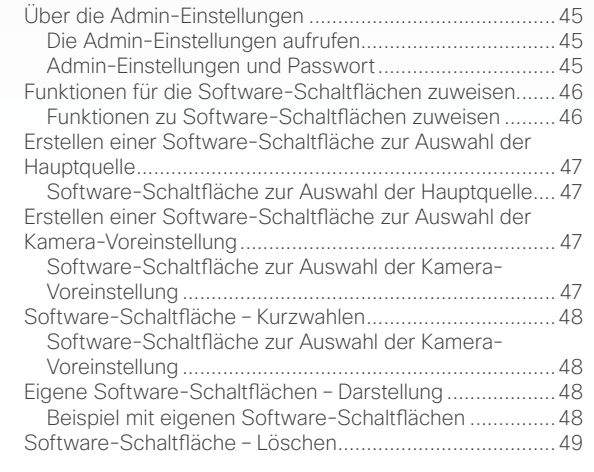

<span id="page-2-0"></span>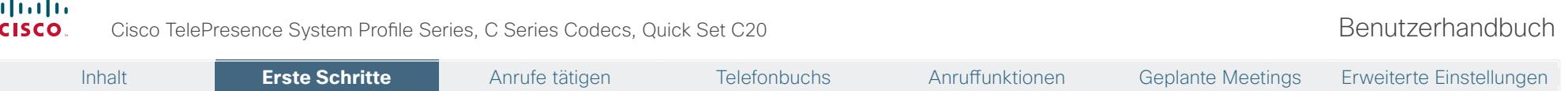

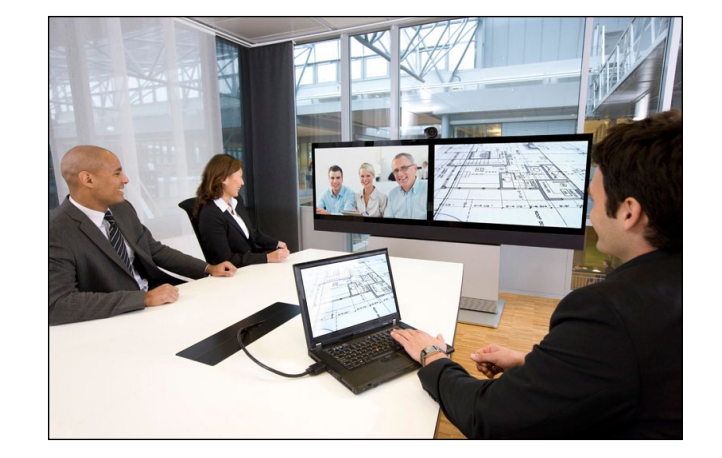

# **Kapitel 1** Erste Schritte

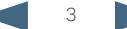

### <span id="page-3-0"></span>Cisco TelePresence System Profile Series, C Series Codecs, Quick Set C20 Benutzerhandbuch System aus dem Standby-Modus holen Wenn Sie einen Anruf tätigen möchten, müssen Sie das System aus dem Standby holen. Wenn Sie hingegen einen Anruf erhalten, wird der Standby automatisch beendet. • Nehmen Sie einfach die TRC5 Fernbedienung in die Hand oder drücken Sie eine beliebige Taste, um den Standby-Modus zu beenden. Ggf. müssen Sie die Fernbedienung direkt auf das System richten, damit diese erkannt wird. • Auf dem Bildschirm wird nun das Hintergrundbild dargestellt. • Die Einwahladresse oder Einwahlnummer Ihres Systems wird in der linken oberen Bildschirmecke angezeigt. Wenn Sie Fragen zur Einwahladresse oder -nummer haben, wenden Sie sich an Ihren Systemadministrator. • Auf dem Bildschirm werden ebenfalls eventuell verpasste Anrufe angezeigt. Die Einwahladresse oder Einwahlnummer Ihres Systems wird in der linken oberen Bildschirmecke angezeigt. Datum und Uhrzeit *Bei Aktivierung des Systems ist der Bildschirm wie folgt aufgeteilt:* Software-Schaltflächen (auf den folgenden Seiten beschrieben). *Wenn das System nicht auf die Fernbedienung oder eingehende Anrufe reagiert, prüfen Sie folgende Punkte:* Inhalt **Erste Schritte** Erste Schritte Anrufe tätigen Telefonbuchs Anruffunktionen Geplante Meetings Erweiterte Einstellungen

- Ist das System an die Spannungsversorgung angeschlossen?
- Sind funktionierende Batterien in die Fernbedienung eingelegt?
- Sind die internen Kabel wie das Monitorkabel und/oder das Kamerakabel richtig angeschlossen? Informationen dazu finden Sie im Installationsblatt.

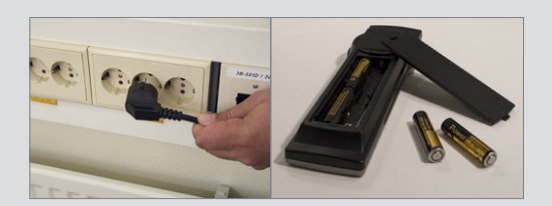

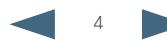

### <span id="page-4-0"></span>almlu

**CISCO** Cisco TelePresence System Profile Series, C Series Codecs, Quick Set C20 Benutzerhandbuch

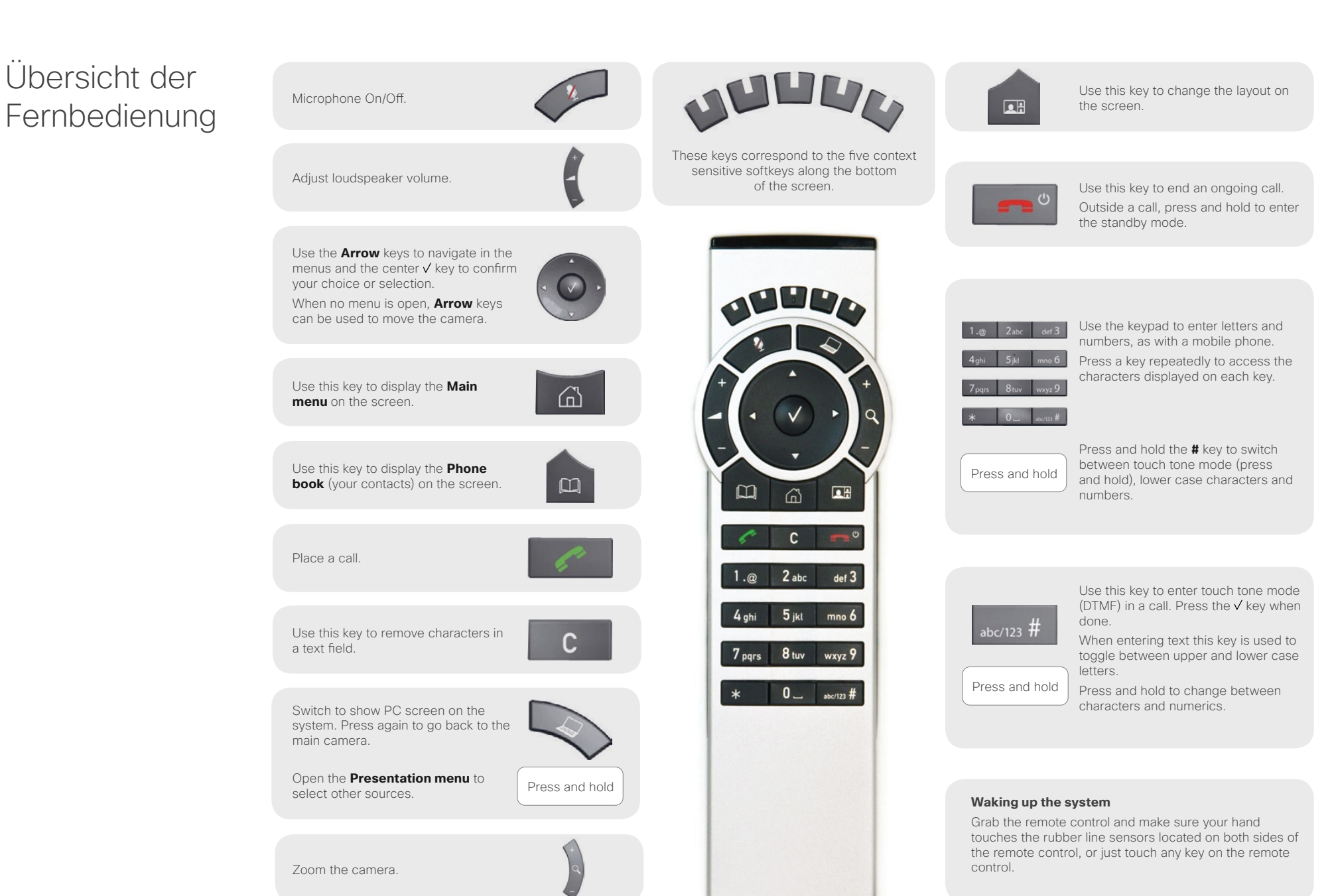

<span id="page-5-0"></span>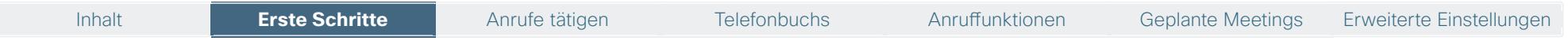

## <span id="page-5-1"></span>Navigation in den Menüs

Ihr Videosystem steuern Sie mithilfe der Fernbedienung. Um das System nutzen zu können, müssen Sie nur einige wenige grundlegende Funktionen kennen lernen.

- • Drücken Sie die **Home** Taste ( ) zum Einblenden des *Hauptverzeichnisses*, oder holen Sie das System aus dem Standby-Modus, indem Sie die Fernbedienung in die Hand nehmen.
- • Die **Pfeiltasten** in der Mitte des oberen Tastenfelds auf der Fernbedienung dienen der Navigation in den Menüs.
- • Wird nur das *Home* Menü (siehe Abb. unten) angezeigt wird, können Sie durch Drücken der **Home** Taste (@) das Menü ausblenden. Um es wieder einzublenden, drücken Sie erneut die **Home** Taste (@).
- • Drücken Sie **C** in einem Eingabefeld, werden die Buchstaben/Ziffern links der Cursorposition gelöscht.
- • Wird nur das *Home* Menü (siehe Abb. unten) angezeigt wird, können Sie durch Drücken der **Home** Taste ( $\hat{\omega}$ ) das Menü ausblenden. Um es wieder einzublenden, drücken Sie erneut die **Home** Taste (6).
- • Drücken Sie **C** in einem Eingabefeld, werden die Buchstaben/Ziffern links der Cursorposition gelöscht.

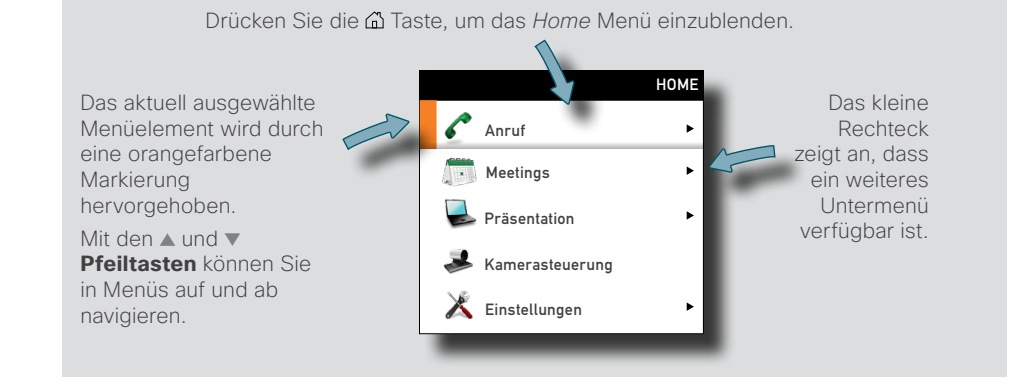

*Beispiel eines Untermenüs, das durch Drücken der rechten Pfeiltaste aufgerufen wurde.*

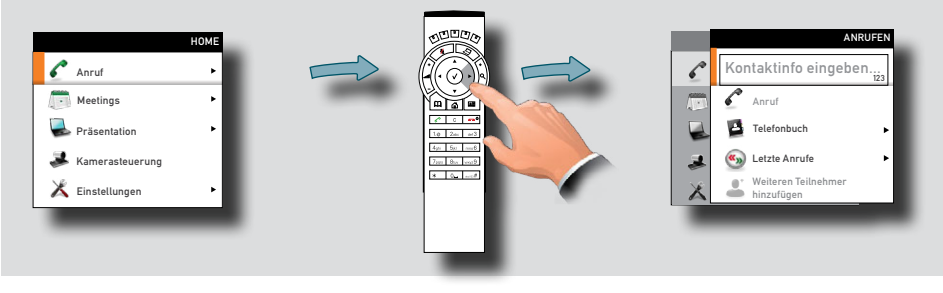

**Mit der Home** Taste (@) verlassen Sie alle Menüs und kehren zum *Home* Menü zurück.

Mit der **Pfeiltaste** können Sie in das übergeordnete Menü wechseln.

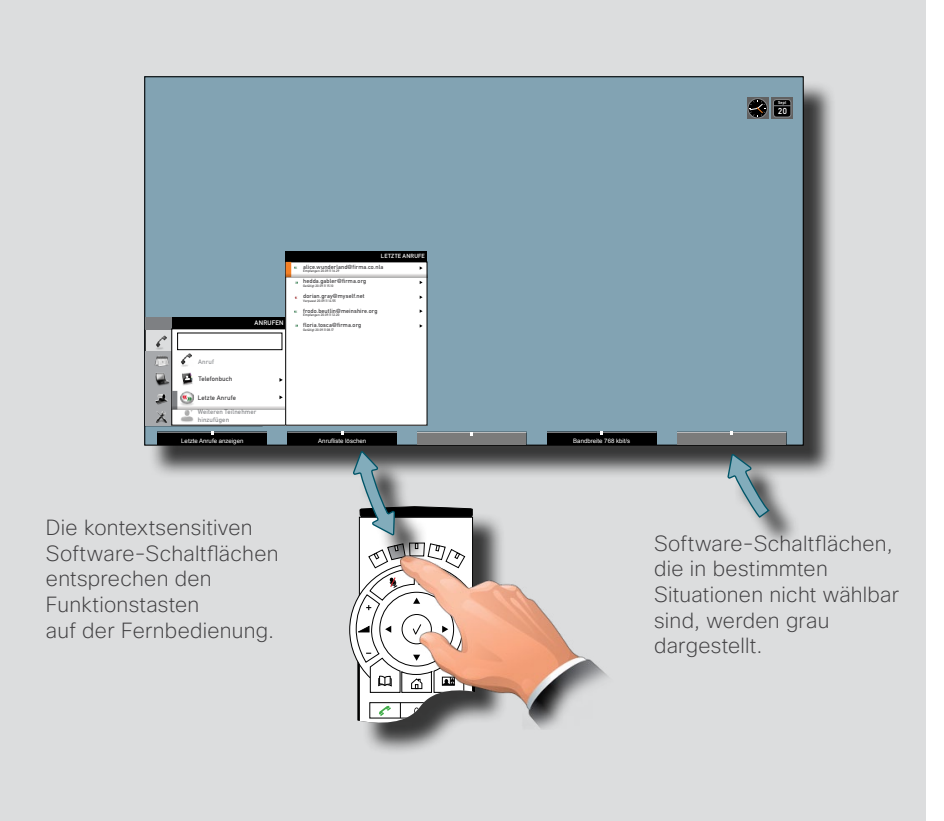

## <span id="page-6-1"></span><span id="page-6-0"></span>Eingabe von Text in die Textfelder

In einigen Menüfeldern werden Sie aufgefordert, Textinformationen einzugeben. Zu solchen Situationen gehören die Eingabe von Namen, Nummern oder Adressen von Personen, die Sie anrufen möchten, die Suche im Telefonbuch oder die Verwaltung Ihrer Kontaktliste (*Meine Kontakte*).

### Grundlagen zur Texteingabe

- • Wenn Sie eine Zifferntaste drücken, während kein Gespräch stattfindet, wird das Menü *Anruf* eingeblendet.
- • Das System wechselt automatisch in den Textmodus (*abc*) für Eingabefelder, in denen Text eingegeben werden soll. Die einfachste Methode zur Eingabe von Text ist das Einblenden der virtuellen Tastatur. Verfahren Sie wie unten dargestellt, um die Tastatur aufzurufen.
- • Sie können auch die Tasten auf der Fernbedienung wie bei der Eingabe einer SMS am Handy nutzen, aber die virtuelle Tastatur ist wesentlich komfortabler und schneller.
- • Drücken Sie die zweite **Funktionstaste** von links, um die virtuelle Tastatur aufzurufen, sofern diese nicht automatisch eingeblendet wird.
- • Bewegen Sie den Cursor im Eingabefeld mithilfe der **Pfeiltasten**.
- • Zur Navigation innerhalb der Tastatur verwenden Sie alle vier **Pfeiltasten**.
- $\cdot$  Wenn Sie die gewünschte Taste markiert haben, drücken Sie  $\vee$ , um diesen Buchstaben oder diese Ziffer einzufügen.
- $\cdot$  Mithilfe der  $\vee$  Taste können Sie zwischen Buchstaben und Ziffern wechseln. Navigieren Sie auch hier zum gewünschten Zeichen. Wenden Sie das gleiche Prinzip auch bei Sonderzeichen an.
- • Drücken Sie nach der Eingabe die **Funktionstaste**, um die Tastatur auszublenden. Damit wird Ihre Eingabe getätigt.

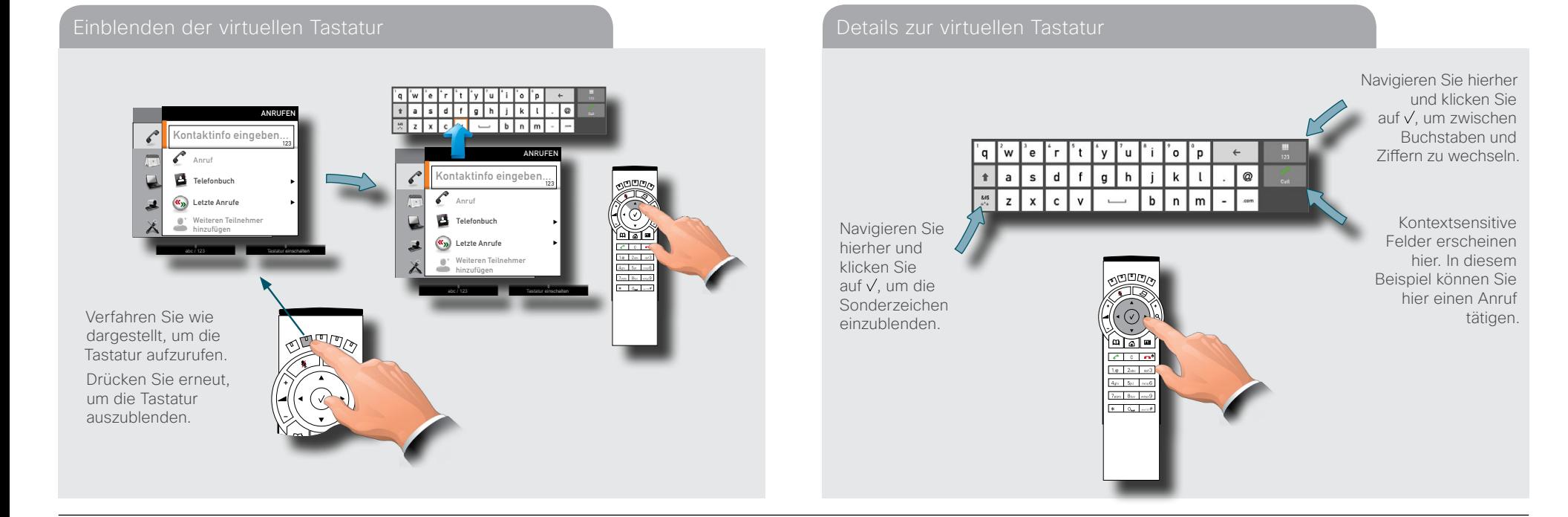

### <span id="page-7-0"></span>almlu

### **CISCO** Cisco TelePresence System Profile Series, C Series Codecs, Quick Set C20 Benutzerhandbuch

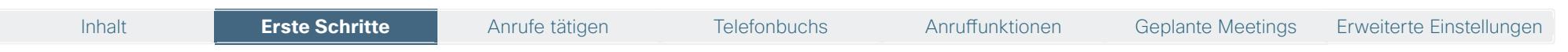

## **Bildlayout**

Das Layout des Bildschirm kann wie rechts beschrieben geändert werden.

Wenn Sie die Bildschirmoptionen einblenden möchten, drücken Sie die **Layout** ( ) Taste. Alternativ gelangen Sie auch über *Einstellungen* > *Layout* in dieses Menü.

- • Markieren Sie über die **Pfeiltasten** die gewünschte Option und bestätigen Sie die Auswahl mit V.
- • Sie können bei Bedarf auch die Selbstansicht einschalten (um das ausgehende Videosignal Ihres eigenen Systems anzuzeigen). Auf diese Weise können Sie erkennen, welches Bild Ihr(e) Gesprächspartner sehen.

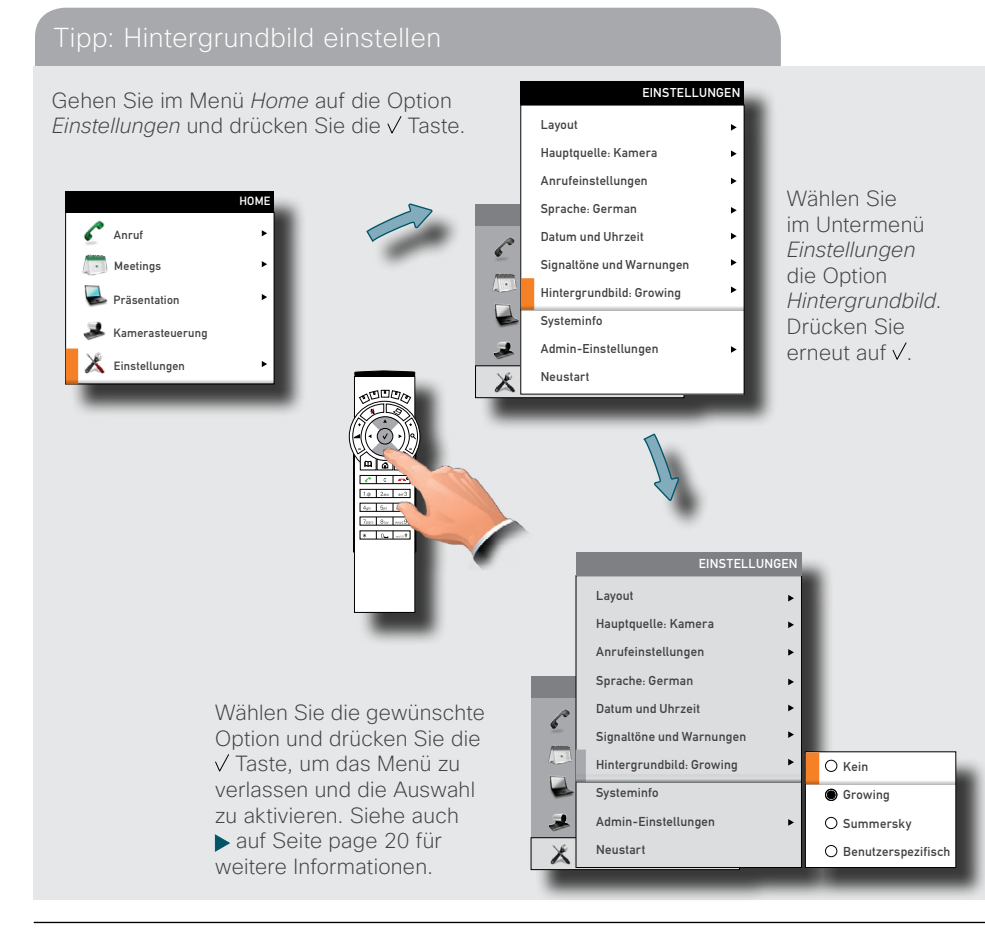

### Layoutsteuerung

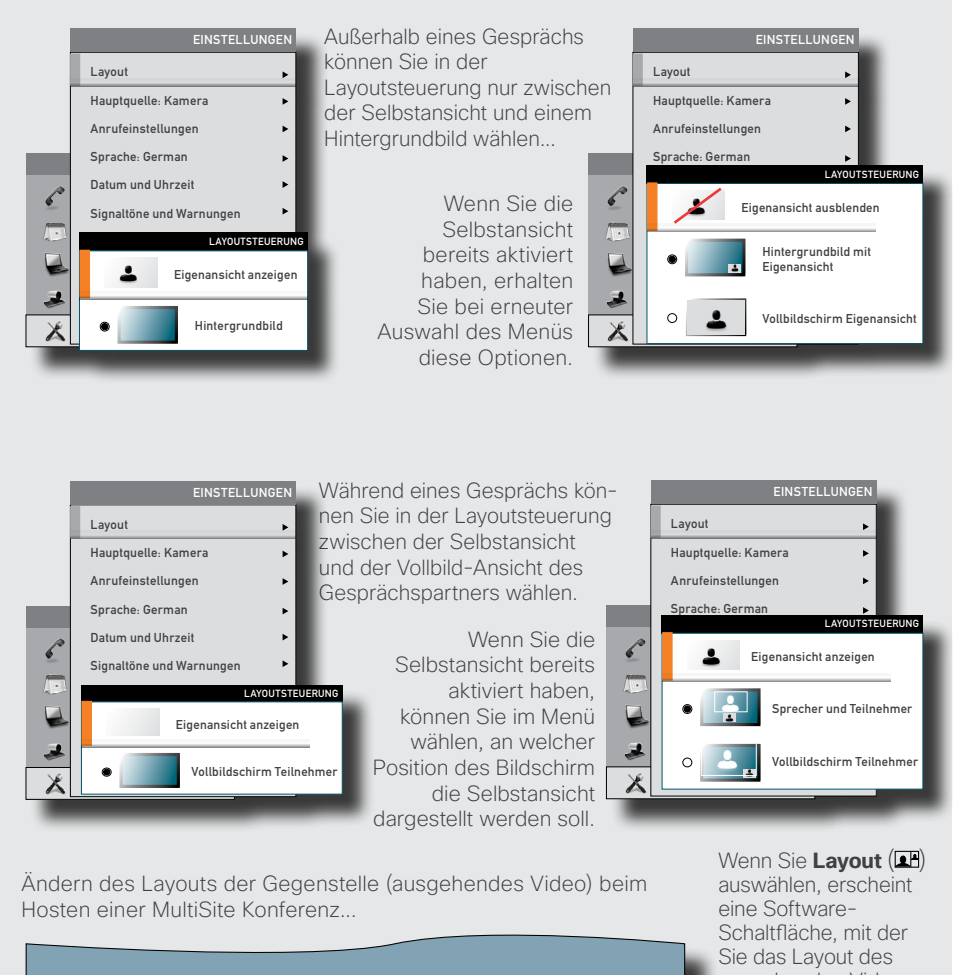

Remote-Layout LAYOUTSTEUERUNG Eigenansicht an Sprecher und Teilnehmer Vollbildschirm Teilnehmer

ausgehenden Videos einstellen können. Wählen Sie eines der vorhandenen Layouts aus. Beachten Sie, dass dies keinen Einfluss auf das tatsächliche Layout an der Gegenstelle hat.

## <span id="page-8-1"></span><span id="page-8-0"></span>Kamera-Voreinstellungen

Sie können die Einstellungen für die Ausrichtung und den Zoom der Kamera voreinstellen. Diese Einstellungen werden als *Kamera-Voreinstellungen* bezeichnet. Weitere Informationen dazu finden Sie auf der folgenden Seite.

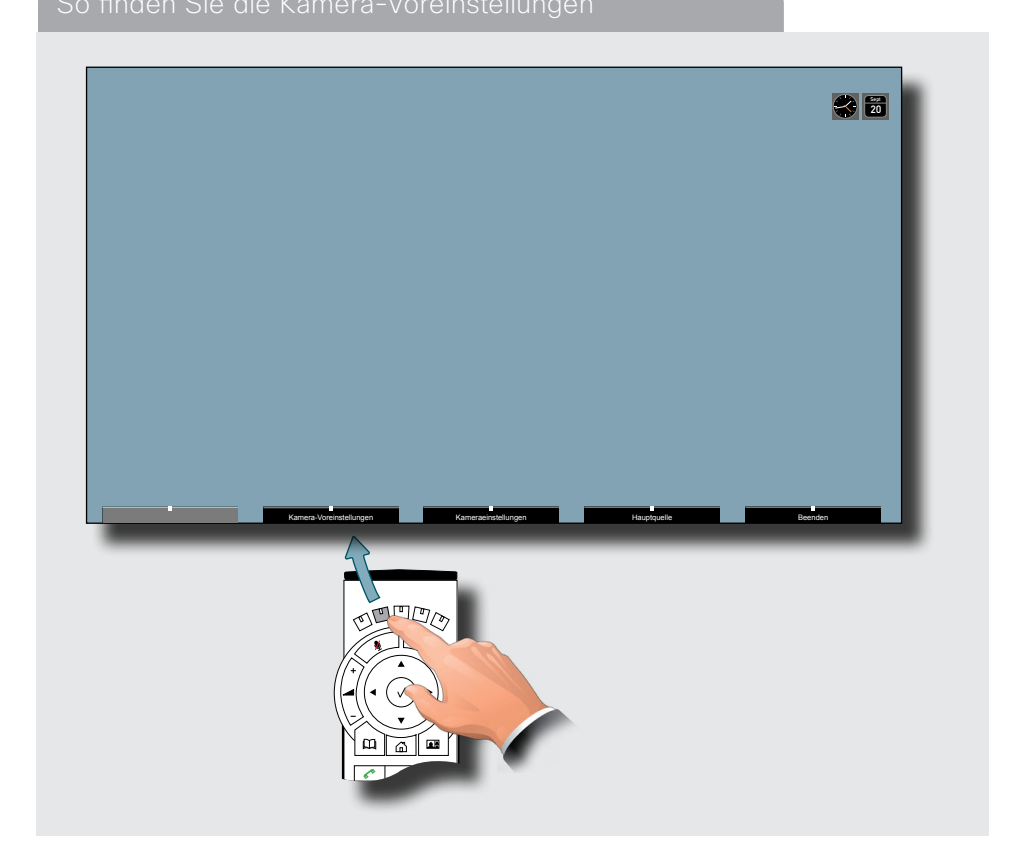

### Die Voreinstellungen nutzen

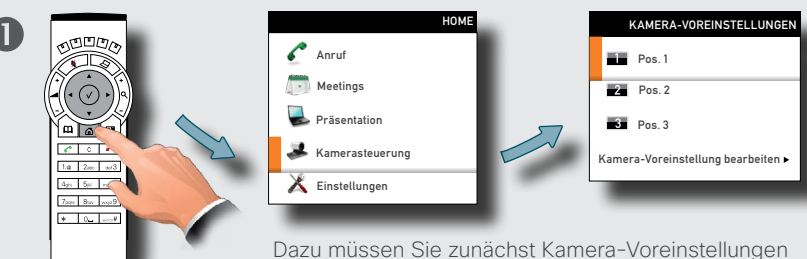

festlegen.

Drücken Sie auf der Fernbedienung die C Taste, um das Menü *Home* einzublenden, und wählen Sie *Kamerasteuerung*. Drücken Sie zur Navigation im Menü die und **Pfeiltasten**. Wählen Sie mit den Tasten√eine Voreinstellung. Die Kamera bewegt sich nun auf die in der Voreinstellung festgelegte Position. Diese Funktion kann jederzeit verwendet werden.

Dazu müssen Sie zunächst Kamera-Voreinstellungen festlegen.

Drücken Sie auf der Fernbedienung die Taste, um das Menü *Home* einzublenden, und wählen Sie *Kamerasteuerung*. Wählen Sie mit den Tasten **0 bis 9** eine Voreinstellung. Die Kamera bewegt sich nun auf die in der Voreinstellung festgelegte Position. Diese Funktion kann jederzeit verwendet werden.

 $\boldsymbol{\Omega}$ 

<span id="page-9-0"></span>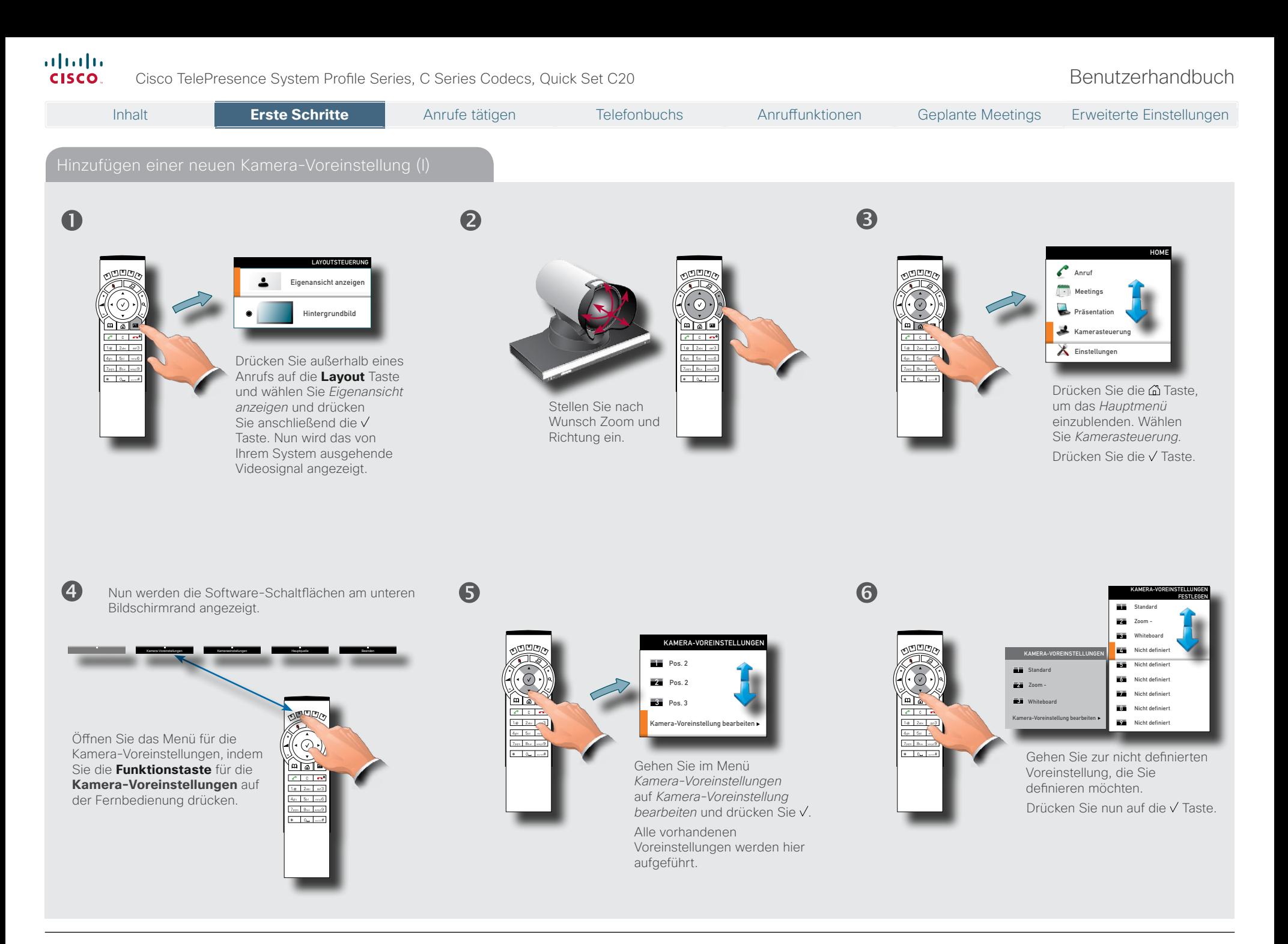

<span id="page-10-0"></span>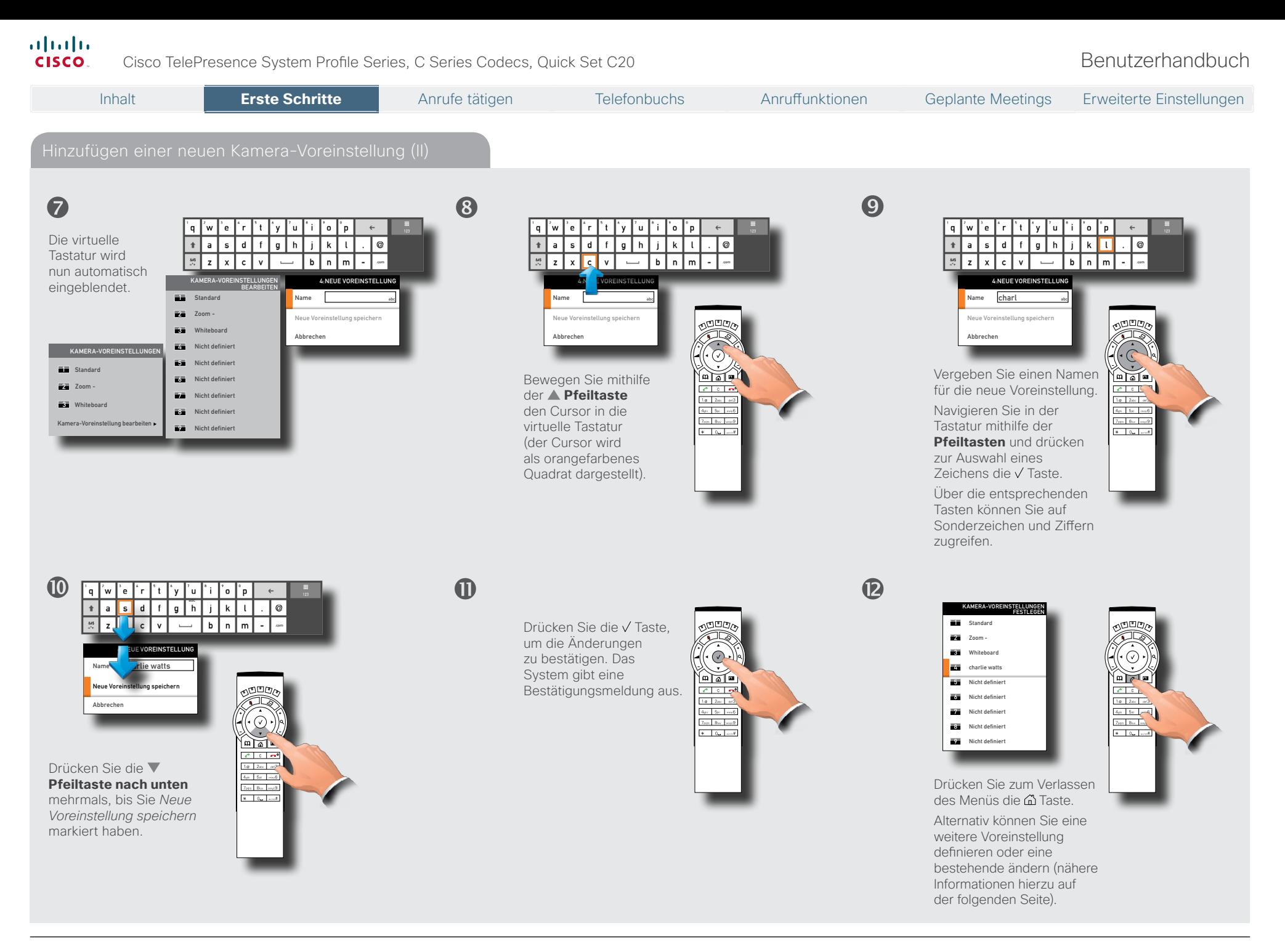

<span id="page-11-0"></span>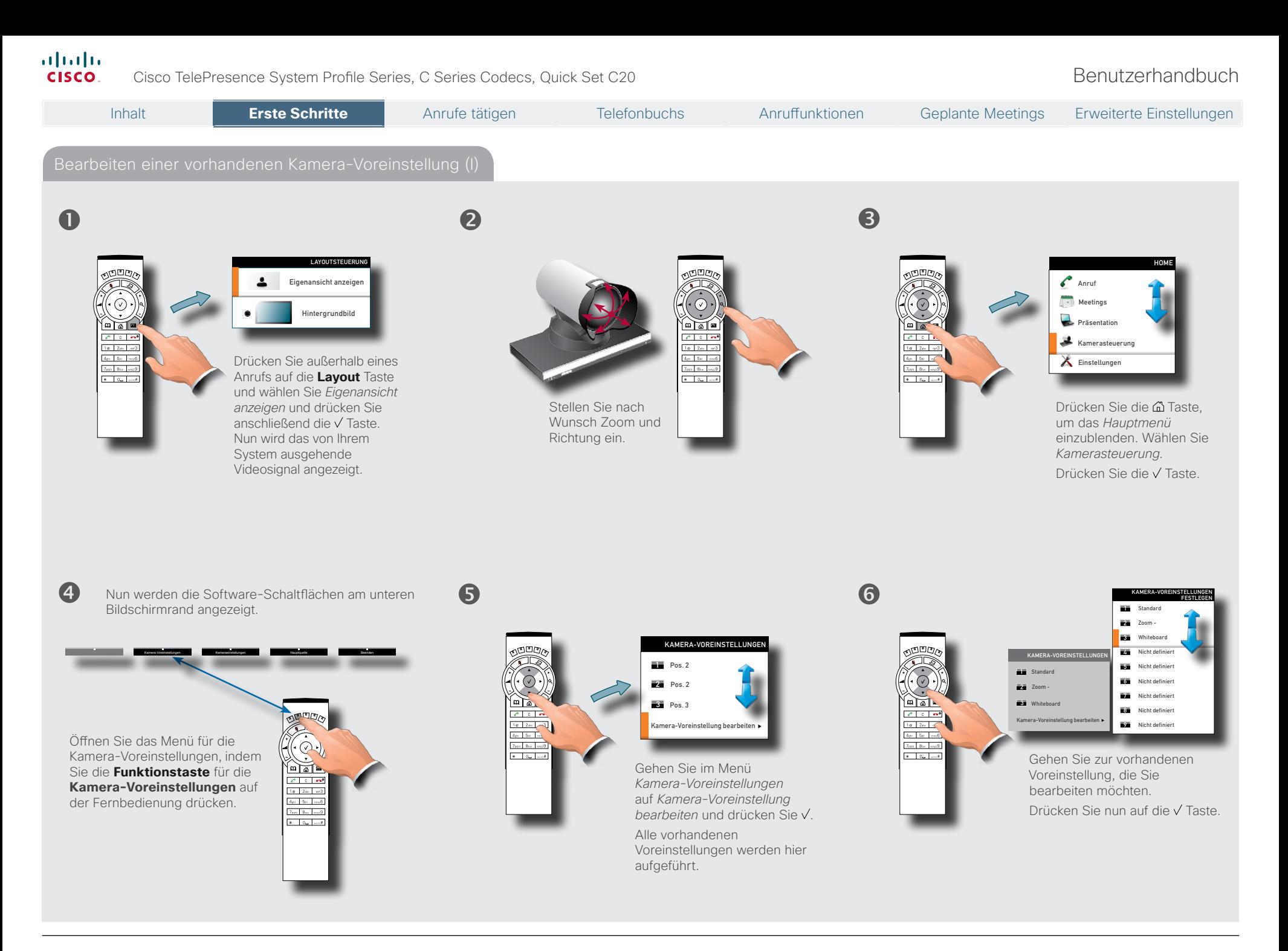

12 **www.cisco.com**

### <span id="page-12-0"></span>almlu.

### Cisco TelePresence System Profile Series, C Series Codecs, Quick Set C20 Benutzerhandbuch **CISCO**

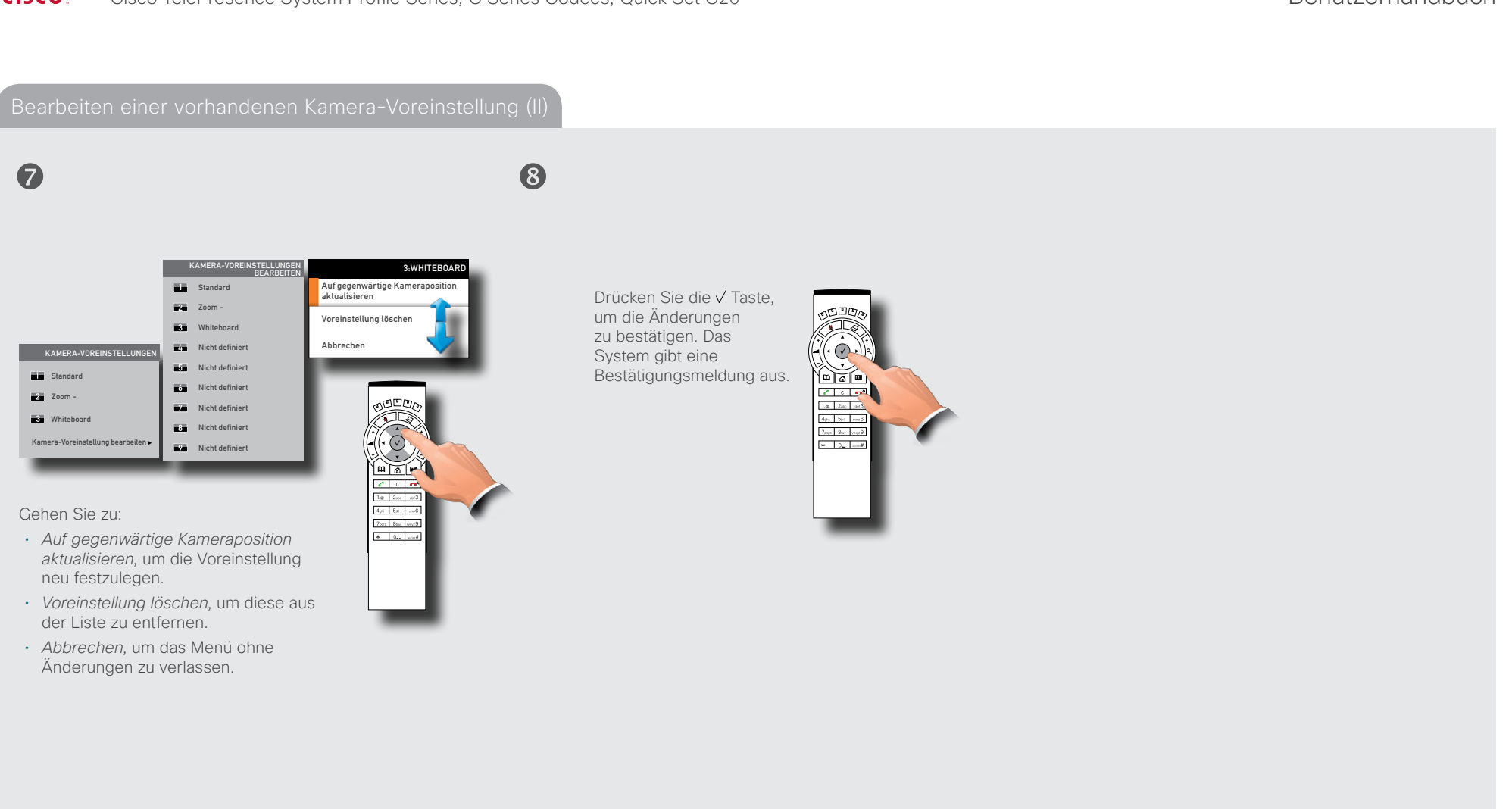

<span id="page-13-0"></span>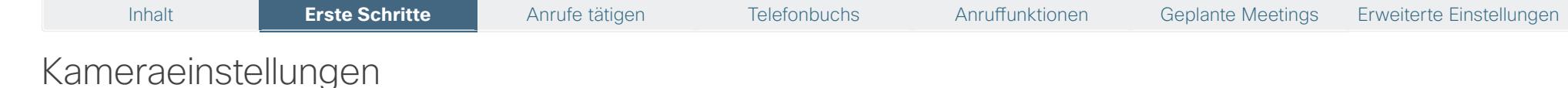

In den Kameraeinstellungen können Sie die Belichtung und den Weißabgleich einstellen.

*Verfahren Sie wie folgt:*

1.Drücken Sie auf der Fernbedienung die Taste, um das Menü *Layout* einzublenden. Stellen Sie ein, dass die *Selbstansicht* aktiviert werden soll.

- 2.Drücken Sie die Taste, um das *Hauptmenü* einzublenden. Wählen Sie *Kamerasteuerung*.
- 3.Die Software-Schaltflächen werden eingeblendet. Drücken Sie die **Funktionstaste** für die *Kameraeinstellungen* (2. **Funktionstaste** von links).
- 4.Befolgen Sie die folgenden Schritte.

Die Hintergrundbeleuchtung kompensiert den Lichteinfall von hinten ihnen befindlichen Lichtquellen. Bei übermäßiger Beleuchtung von hinten wirkt die

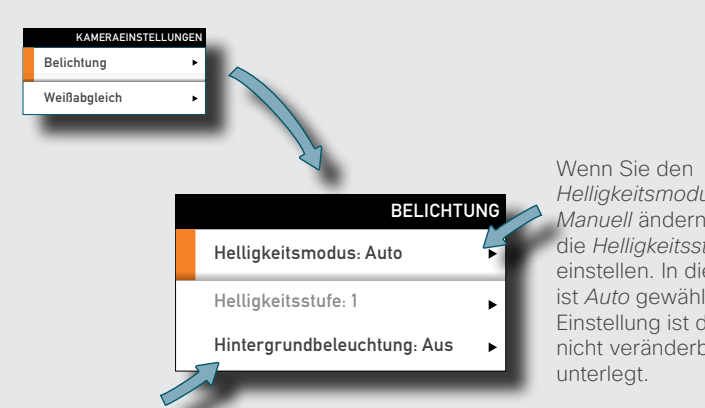

*Helligkeitsmodus* auf *Manuell* ändern, können Sie die *Helligkeitsstufe* selbst einstellen. In diesem Fall ist *Auto* gewählt. Bei dieser Einstellung ist der Wert nicht veränderbar und grau

### Einstellen der Belichtung der Kamera **Einstellen des Weißabgleichs der Kamera** Einstellen des Weißabgleichs der Kamera

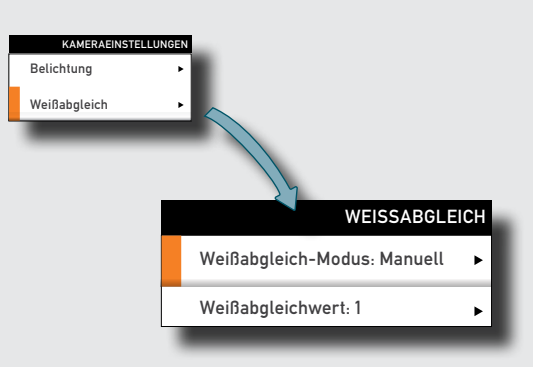

In diesem Fall ist der Weißabgleich auf *Manuell* eingestellt. Sie können hier daher den Weißwert eigenständig einstellen. Verwenden Sie *Automatisch*, wenn Sie den Weißabgleich nicht selbst durchführen möchten.

Person häufig sehr dunkel.

### <span id="page-14-0"></span>almlu

**CISCO** Cisco TelePresence System Profile Series, C Series Codecs, Quick Set C20 Benutzerhandbuch

Inhalt **Erste Schritte** Erste Schritte Anrufe tätigen Telefonbuchs Anruffunktionen Geplante Meetings Erweiterte Einstellungen

## **Hauptquelle**

Sie können Ihre Haupteingabequelle beliebig wählen. Diese könnte die Kamera, eine externe Kamera, der PC oder eine andere Quelle wie ein DVD-Player sein.

*Verfahren Sie wie folgt:*

- 1.Wählen Sie im Menü *Einstellungen* > *Hauptquelle* und öffnen Sie das Untermenü.
- 2.Markieren Sie über die **Pfeiltasten** die gewünschte Option und bestätigen Sie die Auswahl mit V.
- 3.Blenden Sie das Menü aus, indem Sie die **Pfeiltaste** drücken.

## Anrufeinstellungen – Übersicht

Im Menü *Anrufeinstellungen* können Sie die Standard-Bitrate und die Annahme von eingehenden Anrufen festlegen. Die Rufannahme kann automatisch oder manuell erfolgen. Nähere Informationen dazu finden Sie auf der folgenden Seite.

*Verfahren Sie wie folgt:*

- 1.Wählen Sie im Menü *Einstellungen* > *Anrufeinstellungen* und öffnen Sie das Untermenü.
- 2.Markieren Sie über die **Pfeiltasten** die gewünschte Option und bestätigen Sie die Auswahl mit  $\sqrt{ }$
- 3.Blenden Sie das Menü aus, indem Sie die **Pfeiltaste** drücken.

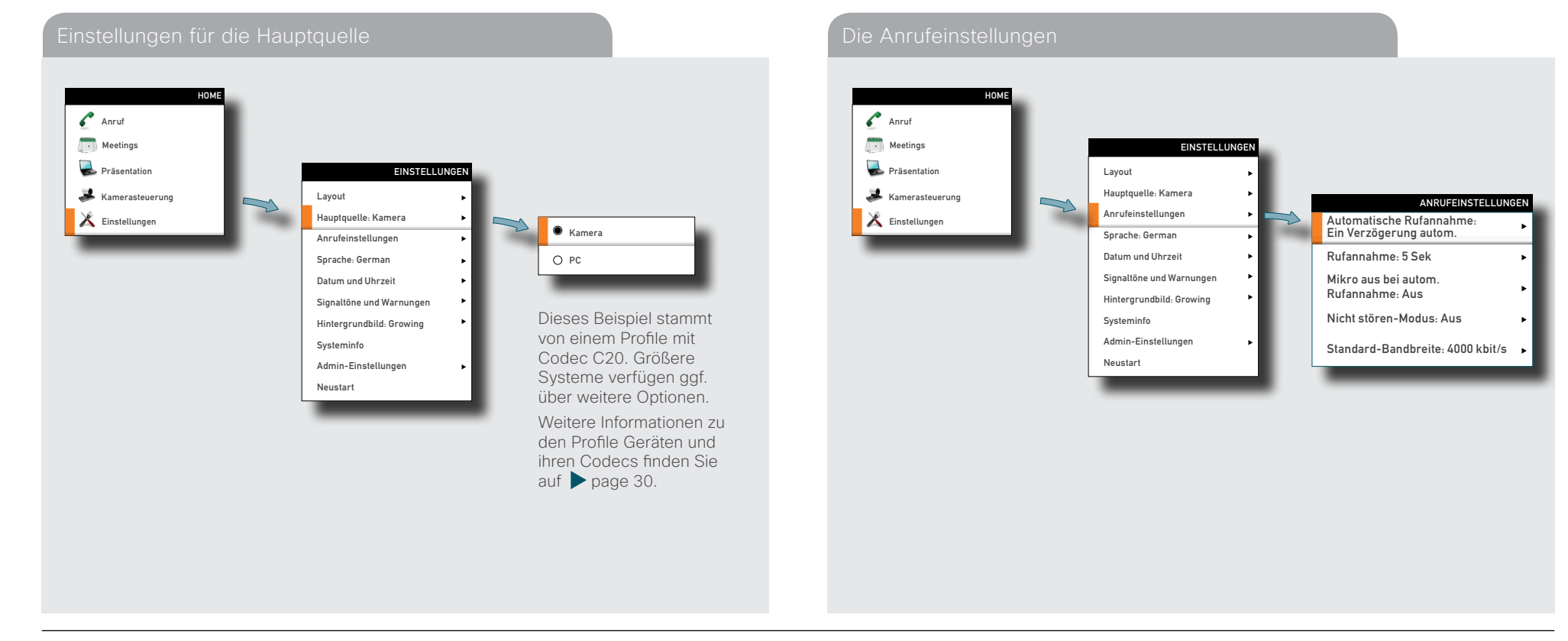

## <span id="page-15-0"></span>Anrufeinstellungen – Optionen für die automatische Rufannahme

Sie können Ihr System so einstellen, dass es eingehende Anrufe automatisch annimmt. Wenn Sie die automatische Rufannahme einstellen, können Sie festlegen, mit welcher Verzögerung der Anruf angenommen werden soll.

Aus Sicherheitsgründen möchten Sie eventuell, dass Ihr Mikrofon bei der automatischen Rufannahme stummgeschaltet ist. Alternativ können Sie Ihr System in den *Nicht stören* Modus versetzen.

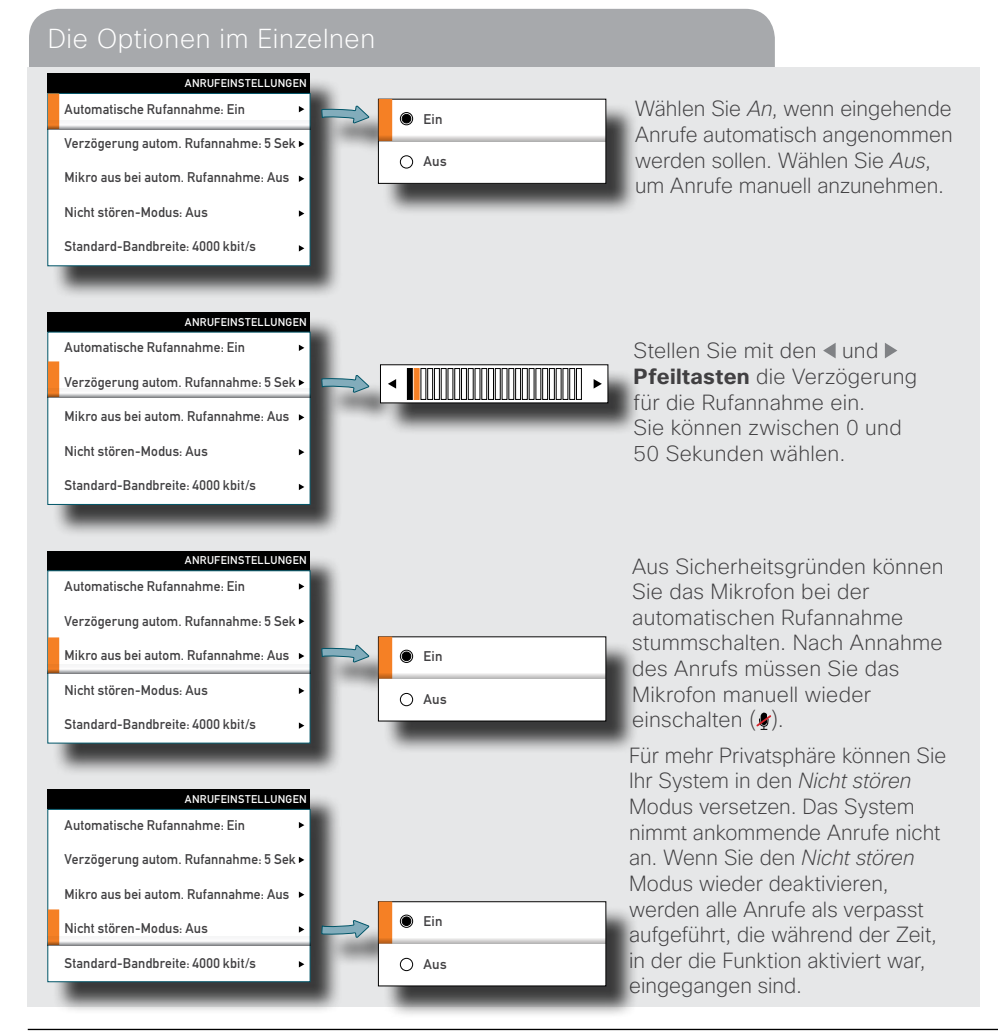

## Anrufeinstellungen – Standard-Bandbreite

Im Menü *Anrufeinstellungen* können Sie die Standard-Bandbreite in Kilobit pro Sekunde angeben.

Wenden Sie sich an Ihren Systemadministrator, um die optimalen Einstellungen für Ihr System in Erfahrung zu bringen.

### Optionen zur Standardanrufrate

Inhalt **Erste Schritte** Erste Schritte Anrufe tätigen Telefonbuchs Anruffunktionen Geplante Meetings Erweiterte Einstellungen

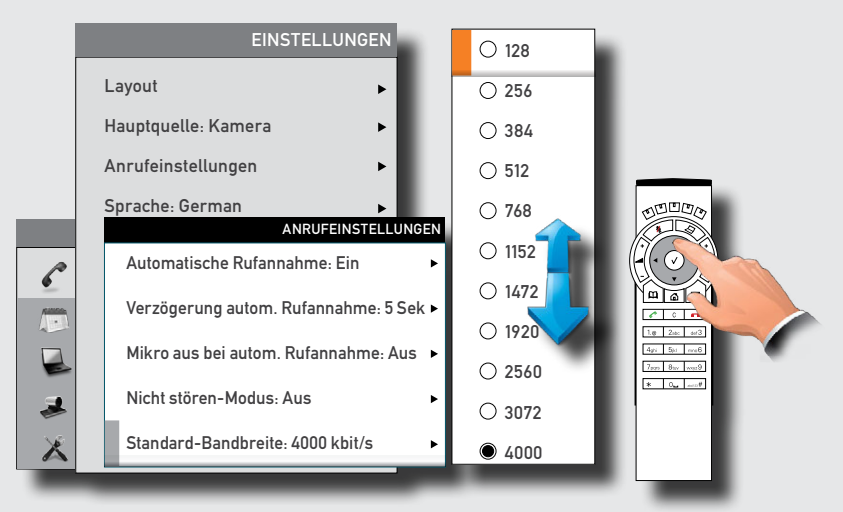

Scrollen Sie mit den Aund **Pfeiltasten** zu den nicht dargestellten Einstellungen.

Wählbare Optionen sind 128, 256, 384, 512, 768 (Werksstandard), 1152, 1472, 1920, 2560, 3072, 4000 und 6000 Bit (nicht dargestellt) pro Sekunde.

Inhalt **Erste Schritte** Erste Schritte Anrufe tätigen Telefonbuchs Anruffunktionen Geplante Meetings Erweiterte Einstellungen

## <span id="page-16-0"></span>Spracheinstellungen

Hier können Sie die Sprache für die Menüs und Einstellungen festlegen. Sie können aus folgenden Sprachen wählen: Englisch, Norwegisch, Schwedisch, Deutsch, Französisch, Italienisch, Japanisch, Russisch, Spanisch, Koreanisch, Finnisch, Chinesisch (vereinfacht), Türkisch, Polnisch, Ungarisch, Tschechisch.

*Verfahren Sie wie folgt:*

- 1.Gehen Sie im Menü *Home* auf die Option *Einstellungen* und drücken Sie die Taste.
- 2. Gehen Sie auf *Sprache* und drücken Sie erneut die V Taste. Wählen Sie mit den und **Pfeiltasten** die gewünschte Sprache.
- 3.Drücken Sie die Taste, um das Menü zu verlassen und die Änderung zu aktivieren, oder verlassen Sie das Menü ohne Speichern der Änderungen über die **Pfeiltaste**.

### Optionen für die Spracheinstellungen

## Einstellen von Datum und Uhrzeit

Sie können wählen, ob das System Datum und Uhrzeit automatisch einstellt, oder ob Sie die Einstellungen für Datum, Zeitzone und Uhrzeit eigenständig vornehmen. *Verfahren Sie wie folgt:*

- 1.Gehen Sie im Menü *Home* auf die Option *Einstellungen* und drücken Sie die Taste. Gehen Sie auf *Datum und Uhrzeit* und drücken Sie die V Taste. Wählen Sie zwischen *NTP-Modus Aus*, *Auto* und *Manuell*.
	- **Aus:** NTP-Modus ist deaktiviert Sie müssen Datum und Uhrzeit eingeben
- **Auto:** Das System erkennt den NTP-Server eigenständig

**Manuell:** Sie müssen den Pfad zum NTP-Server eingeben.

2. Drücken Sie die √ Taste, um das Menü zu verlassen und die Änderung zu aktivieren, oder verlassen Sie das Menü ohne Speichern der Änderungen über die **Pfeiltaste**.

Weitere Informationen erhalten Sie auf der folgenden Seite.

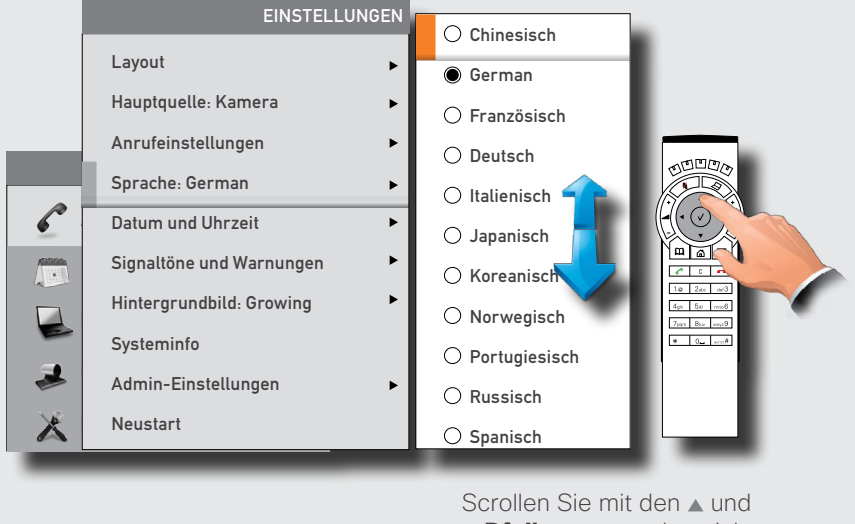

**Pfeiltasten** zu den nicht dargestellten Sprachen.

## Übersicht der Datums- und Uhrzeiteinstellungen

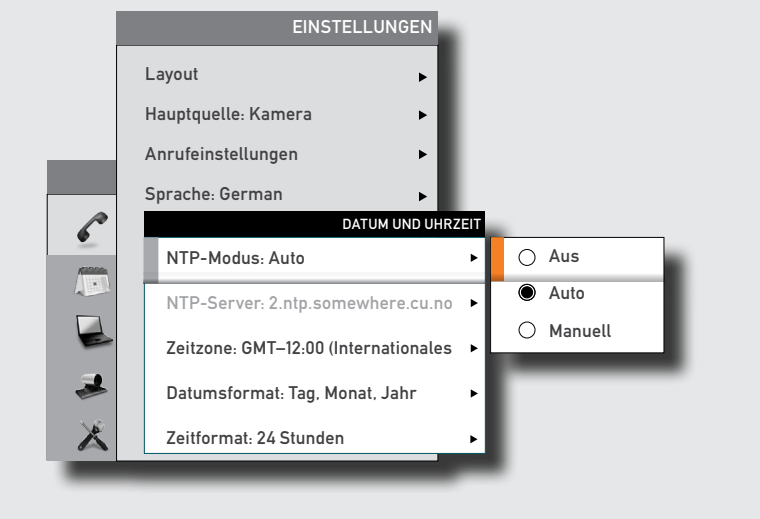

Inhalt **Erste Schritte** Erste Schritte Anrufe tätigen Telefonbuchs Anruffunktionen Geplante Meetings Erweiterte Einstellungen

<span id="page-17-0"></span>Manuelle Einstellung von Datum und Uhrzeit.

Sie können Zeitzone, Datumsformat, Zeitformat sowie Datum und Uhrzeit manuell einstellen. *Verfahren Sie wie folgt:*

1. Gehen Sie im Menü *Home* auf die Option *Einstellungen* und drücken Sie die V Taste. Gehen Sie auf *Datum und Uhrzeit* und drücken Sie die Taste.

2.Wählen Sie die gewünschten Einstellungen mithilfe der **Pfeiltasten** und der Taste.

### Automatisches Einstellen von Datum und Uhrzeit

Sie können Datum und Uhrzeit automatisch einstellen lassen. Wenn Sie den NTP-Server auf *Auto* stellen, stellt das System die Verbindung zum NTP-Server automatisch her. Wenn Sie *Manuell* wählen, müssen Sie den Pfad zum NTP-Server manuell eingeben. Uhr- und Datumsformat sowie die Zeitzone müssen Sie jedoch weiterhin manuell einstellen.

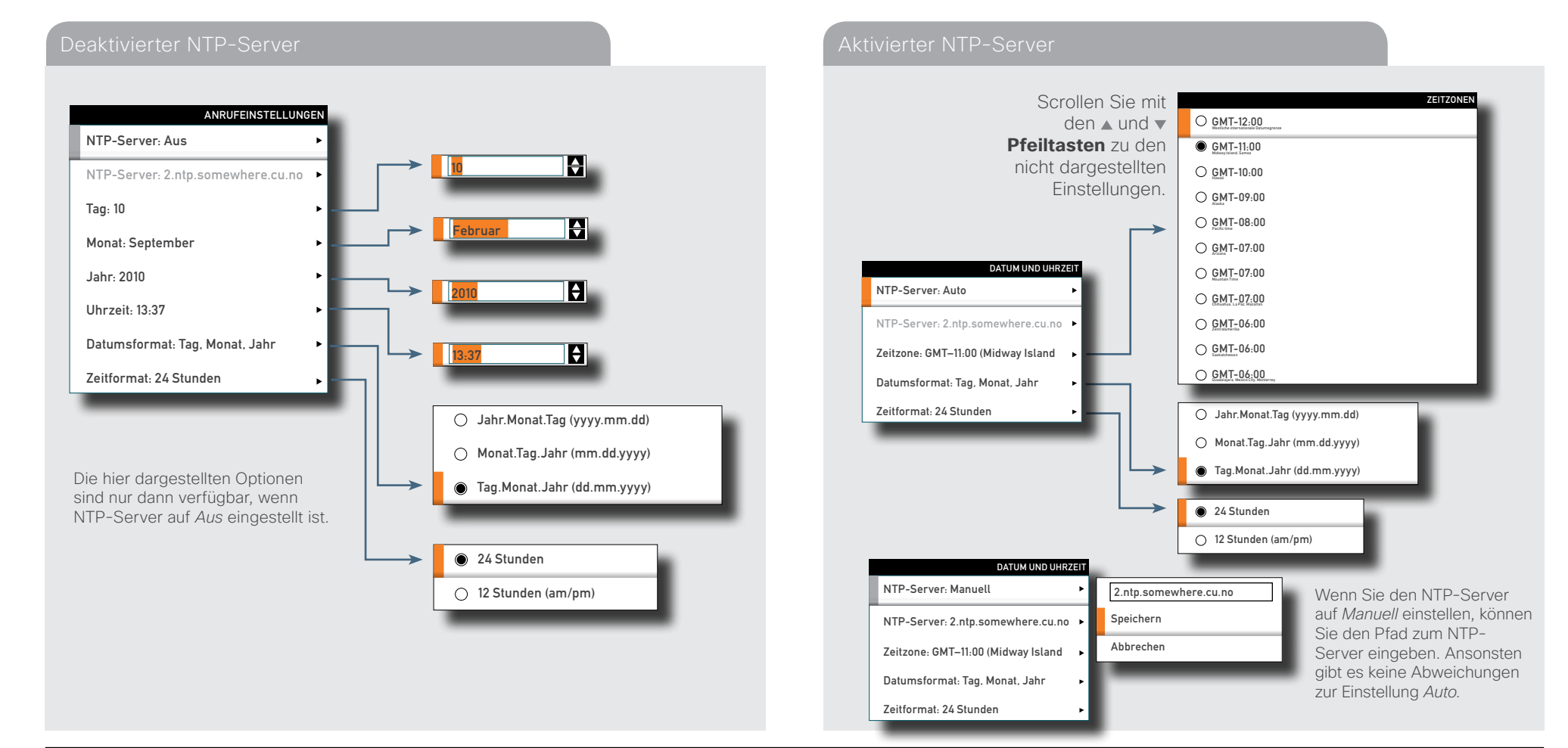

## <span id="page-18-0"></span>Auswahl des Klingeltons

Das System bietet eine Auswahl an unterschiedlichen Ruftönen.

*Verfahren Sie wie folgt:*

- 1.Gehen Sie im Menü *Home* auf die Option *Einstellungen* und drücken Sie die Taste.
- 2.Gehen Sie auf *Signaltöne und Warnungen* und drücken Sie die Taste. Gehen Sie zu *Klingelton* und drücken Sie die√Taste. Wählen Sie mit den ▲ und ▼ Pfeiltasten einen Klingelton aus. Wenn Sie einen Klingelton markieren, wird dieser abgespielt.
- 3. Drücken Sie die √ Taste, um das Menü zu verlassen und die Änderung zu aktivieren, oder verlassen Sie das Menü ohne Speichern der Änderungen über die **Pfeiltaste**.

## Einstellen der Klingeltonlautstärke

Sie können die Lautstärke des Klingeltons einstellen.

*Verfahren Sie wie folgt:*

Inhalt **Erste Schritte** Erste Schritte Anrufe tätigen Telefonbuchs Anruffunktionen Geplante Meetings Erweiterte Einstellungen

- 1.Gehen Sie im Menü *Home* auf die Option *Einstellungen* und drücken Sie die Taste.
- 2. Gehen Sie auf *Signaltöne und Warnungen* und drücken Sie die V Taste. Gehen Sie zu *Rufton-Lautstärke* und drücken Sie die Taste. Stellen Sie die Lautstärke mithilfe der und **Pfeiltasten** ein.
- 3.Drücken Sie die Taste, um das Menü zu verlassen und die Änderung zu aktivieren, oder verlassen Sie das Menü ohne Speichern der Änderungen über die **Pfeiltaste**.

Auswahl des Klingeltons Einstellungen zur Klingelton-Lautstärke

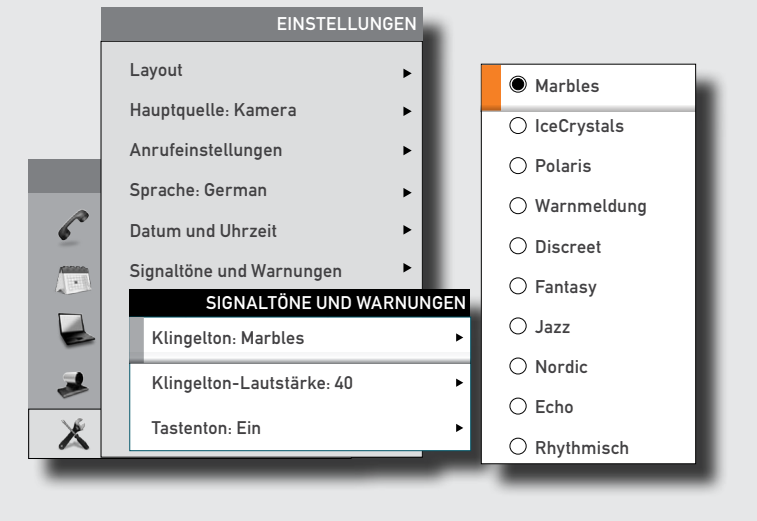

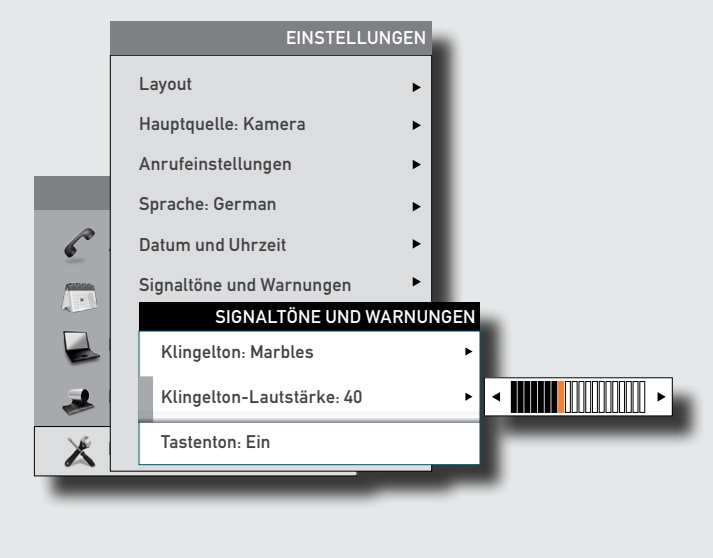

Inhalt **Erste Schritte** Erste Schritte Anrufe tätigen Telefonbuchs Anruffunktionen Geplante Meetings Erweiterte Einstellungen

## <span id="page-19-0"></span>Ein- und Ausschalten des Tastentons

Sie können im System einstellen, dass im Wählen-Dialogfeld bei Betätigen einer Taste auf der Fernbedienung ein Ton abgespielt wird.

*Verfahren Sie wie folgt:*

- 1. Gehen Sie im Menü *Home* auf die Option *Einstellungen* und drücken Sie die Taste.
- 2. Gehen Sie auf *Signaltöne und Warnungen* und drücken Sie die V Taste. Gehen Sie zu Tastenton und drücken Sie die √Taste. Wählen Sie mit den Aund **v Pfeiltasten** die gewünschte Option.
- 3.Drücken Sie die Taste, um das Menü zu verlassen und die Änderung zu aktivieren, oder verlassen Sie das Menü ohne Speichern der Änderungen über die **Pfeiltaste**.

## <span id="page-19-1"></span>Einstellen des Bildschirm-Hintergrunds

Sie können ein Hintergrundbild für Ihren Bildschirm einrichten. Dieses wird nur angezeigt, wenn kein Gespräch aktiv ist.

*Verfahren Sie wie folgt:*

- 1.Gehen Sie im Menü *Home* auf die Option *Einstellungen* und drücken Sie die Taste.
- 2. Gehen Sie auf *Hintergrundbild* und drücken Sie die √Taste. Wählen Sie mit den ▲ und **Pfeiltasten** das gewünschte Hintergrundbild. Das Hochladen und Auswählen von eigenen Hintergrundbildern wird auf der folgenden Seite erklärt.
- 3.Drücken Sie die Taste, um das Menü zu verlassen und die Änderung zu aktivieren, oder verlassen Sie das Menü ohne Speichern der Änderungen über die **Pfeiltaste**.

Tastentoneinstellungen Optionen für die Hintergrundbildeinstellungen

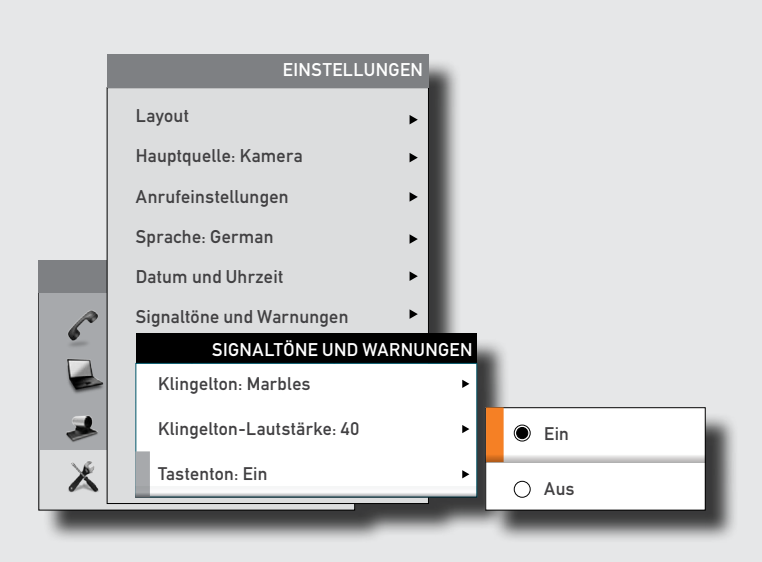

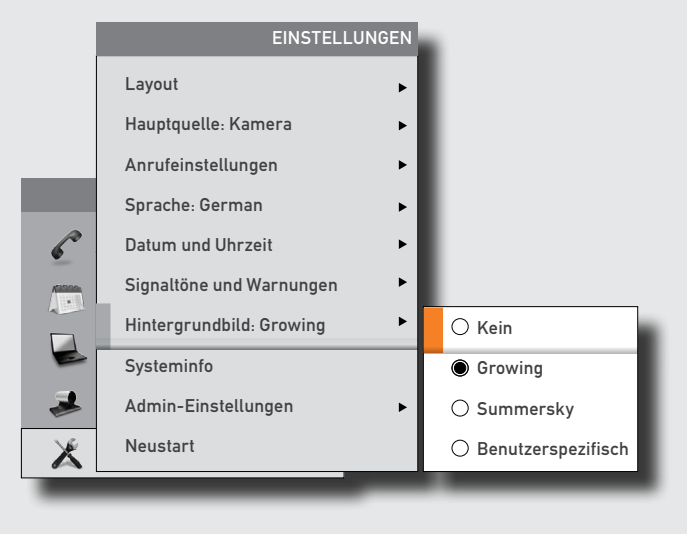

Inhalt **Erste Schritte** Erste Schritte Anrufe tätigen Telefonbuchs Anruffunktionen Geplante Meetings Erweiterte Einstellungen

## <span id="page-20-0"></span>Einfügen eines eigenen Hintergrundbilds

Sie können eigene Hintergrundbilder (z. B. Ihr Unternehmenslogo) hochladen und auf Ihrem Bildschirm anzeigen. Das Hintergrundbild darf dabei bis zu 1920x1200 Pixel groß sein.

Das eigene Hintergrundbild wird über die Web-Schnittstelle hochgeladen. Im Anhang des Administrator-Handbuchs finden Sie weitere Informationen über die Web-Schnittstelle.

*Verfahren Sie wie folgt:*

- 1.Öffnen Sie einen Web-Browser und geben Sie die IP-Adresse des Codecs/ Endgeräts für Ihr System ein.
- 2.Wählen Sie *Hintergrundbild* aus der Menüleiste links im Fenster.
- 3.Markieren Sie die gewünschte Datei und betätigen Sie die Taste *Upload*.
- 4.Schließen Sie das Browserfenster.
- 5.Wählen Sie *Benutzerspezifisch* als Hintergrundbild (siehe vorige Seite), um das eigene Hintergrundbild einzustellen.

Der Zugriff auf die Web-Schnittstelle Ihres Systems wurde möglicherweise von Ihrem Systemadministrator durch ein Passwort geschützt.

Systeminformationen

Sie können die Systeminformationen einblenden.

*Verfahren Sie wie folgt:*

- 1. Gehen Sie im Menü *Home* auf die Option *Einstellungen* und drücken Sie die Taste.
- 2. Gehen Sie auf *Systeminfo* und drücken Sie erneut die V Taste.

3.Um diesen Bildschirm zu verlassen, drücken Sie die **Home** Taste ( ).

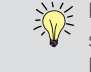

Für diese Funktion ist ein Shortcut verfügbar. Dazu muss das *Home* Menü eingeblendet<br>Sein (drücken Sie die G Taste auf der Fernbedienung, um das Menü einzublenden) sein (drücken Sie die & Taste auf der Fernbedienung, um das Menü einzublenden). Drücken Sie anschließend die rechte Software-Taste, um die *Systeminformationen* einzublenden.

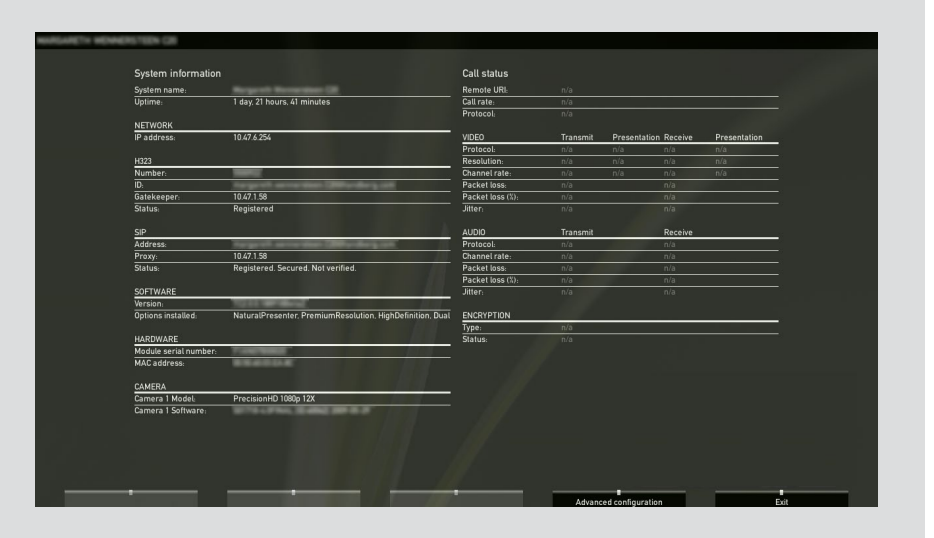

Inhalt **Erste Schritte** Erste Schritte Anrufe tätigen Telefonbuchs Anruffunktionen Geplante Meetings Erweiterte Einstellungen

## <span id="page-21-0"></span>Öffnen der erweiterten Konfiguration

Ihr Videosystem verfügt über zusätzliche erweiterte Konfigurationsmöglichkeiten, die nur von Systemadministratoren eingestellt werden sollten. Diese Einstellungen sind möglicherweise durch ein Passwort geschützt.

Die Admin-Einstellungen werden im Abschnitt ["Erweiterte Einstellungen" on page 44](#page-43-1)  näher erläutert.

Eine vollständige Beschreibung der Admin-Einstellungen finden Sie im Administratorhandbuch für Ihr System, das als separater Download unter cisco.com verfügbar ist.

## Neustart des Systems

Einige Änderungen der Systemeinstellungen, Netzwerkeinstellungen und der Topologie-Konfigurationen erfordern einen Neustart des Systems.

*Verfahren Sie wie folgt:*

1.Gehen Sie im Menü *Home* auf die Option *Einstellungen* und drücken Sie die Taste.

2.Gehen Sie auf *Neustart* und drücken Sie die Taste.

3.Wählen Sie die gewünschte Option mithilfe der **Pfeiltasten** und der Taste.

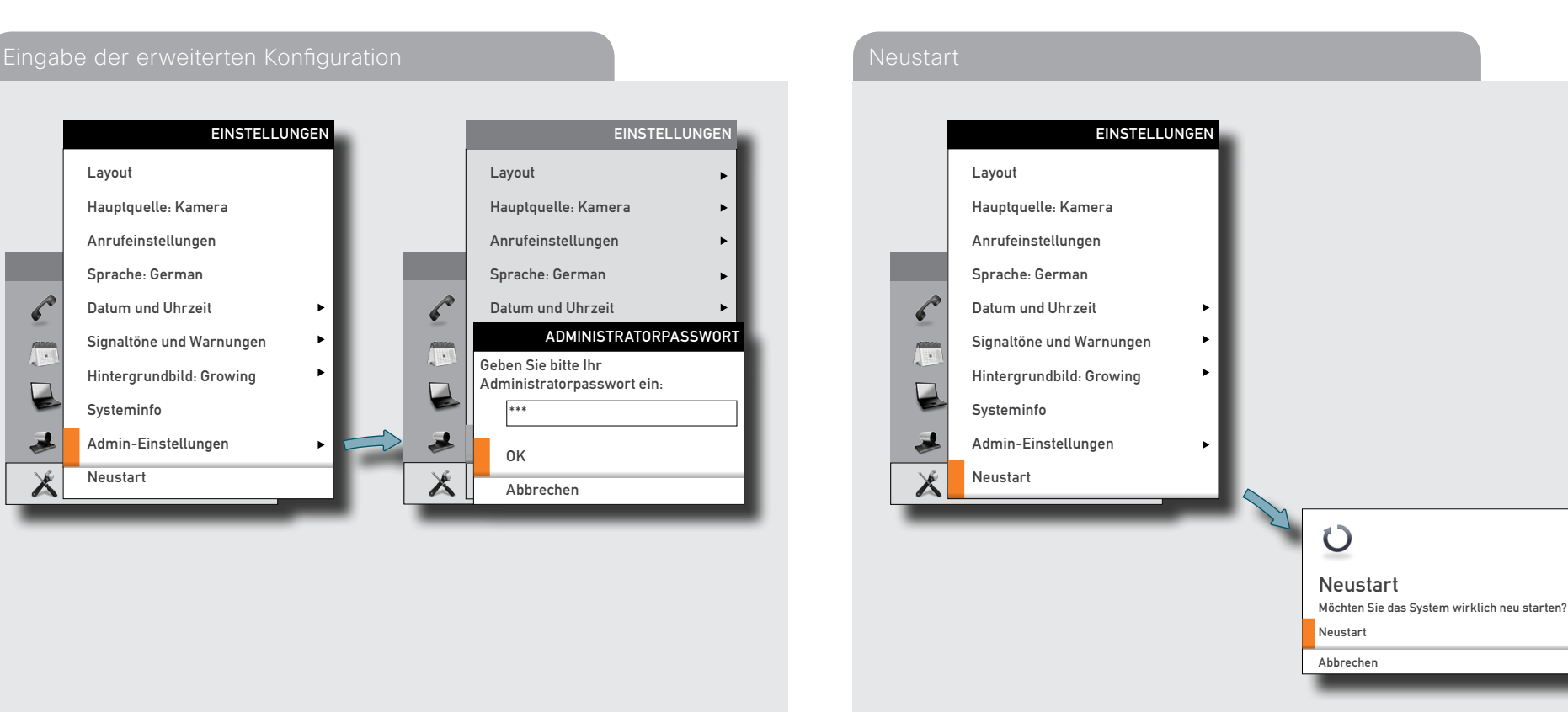

<span id="page-22-0"></span>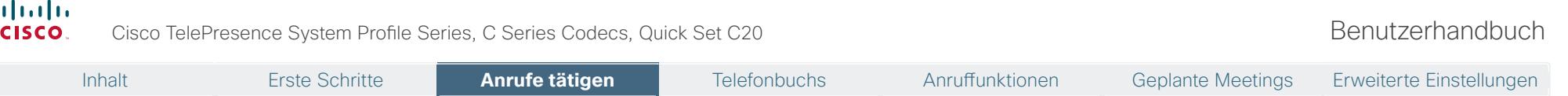

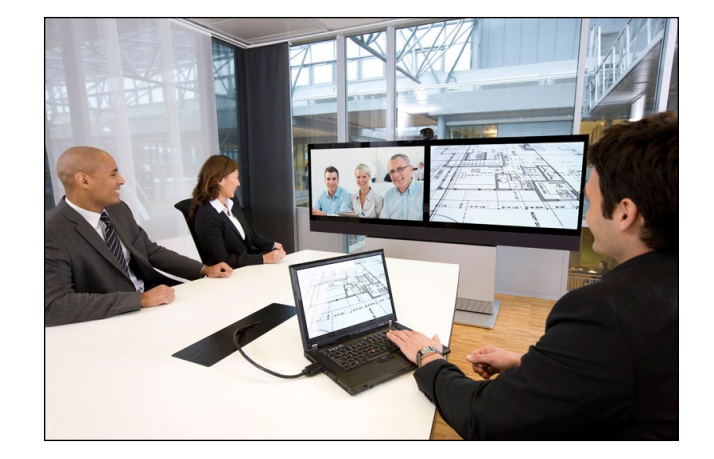

# **Kapitel 2** Anrufe tätigen

<span id="page-23-1"></span><span id="page-23-0"></span>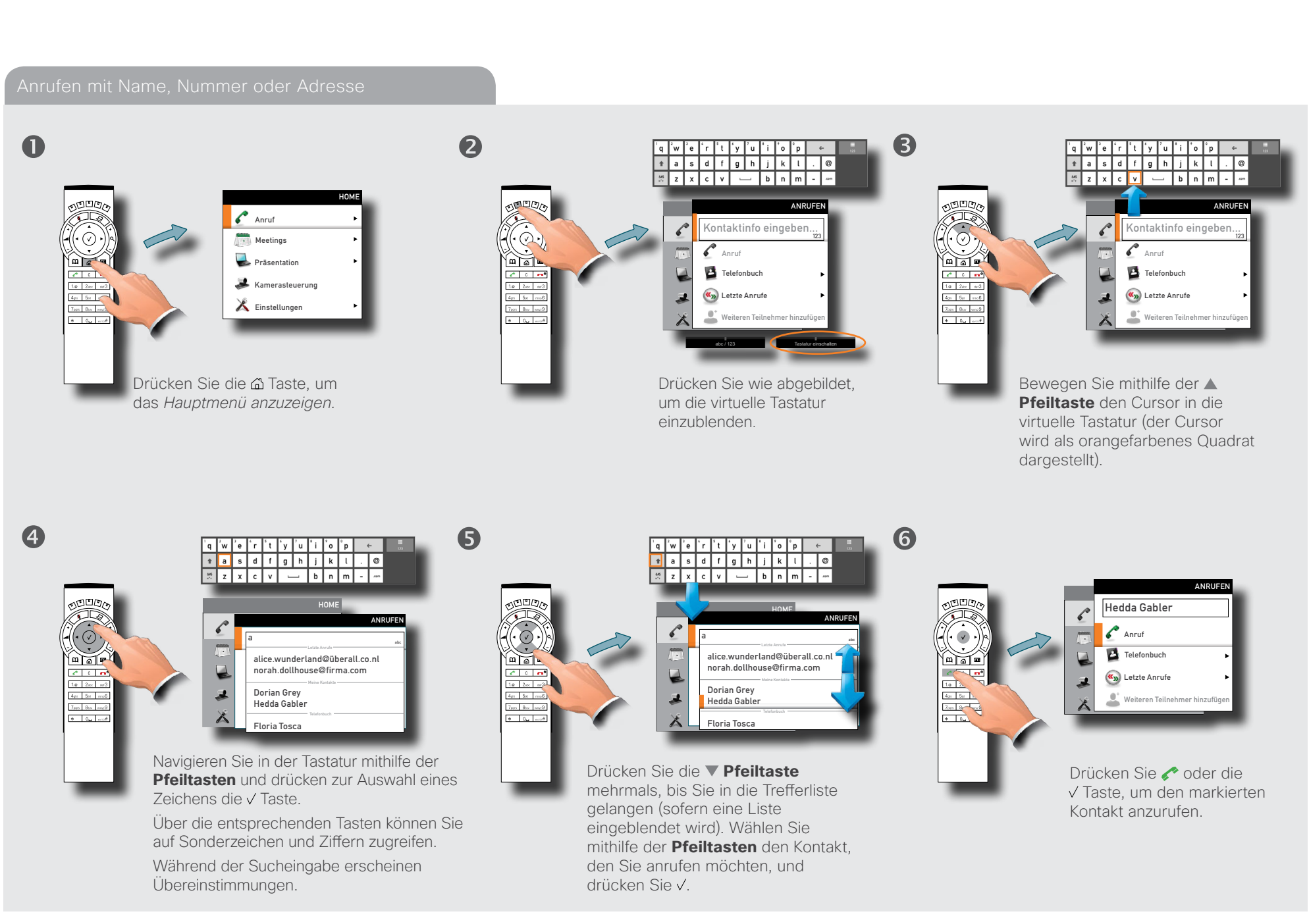

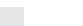

<span id="page-24-0"></span>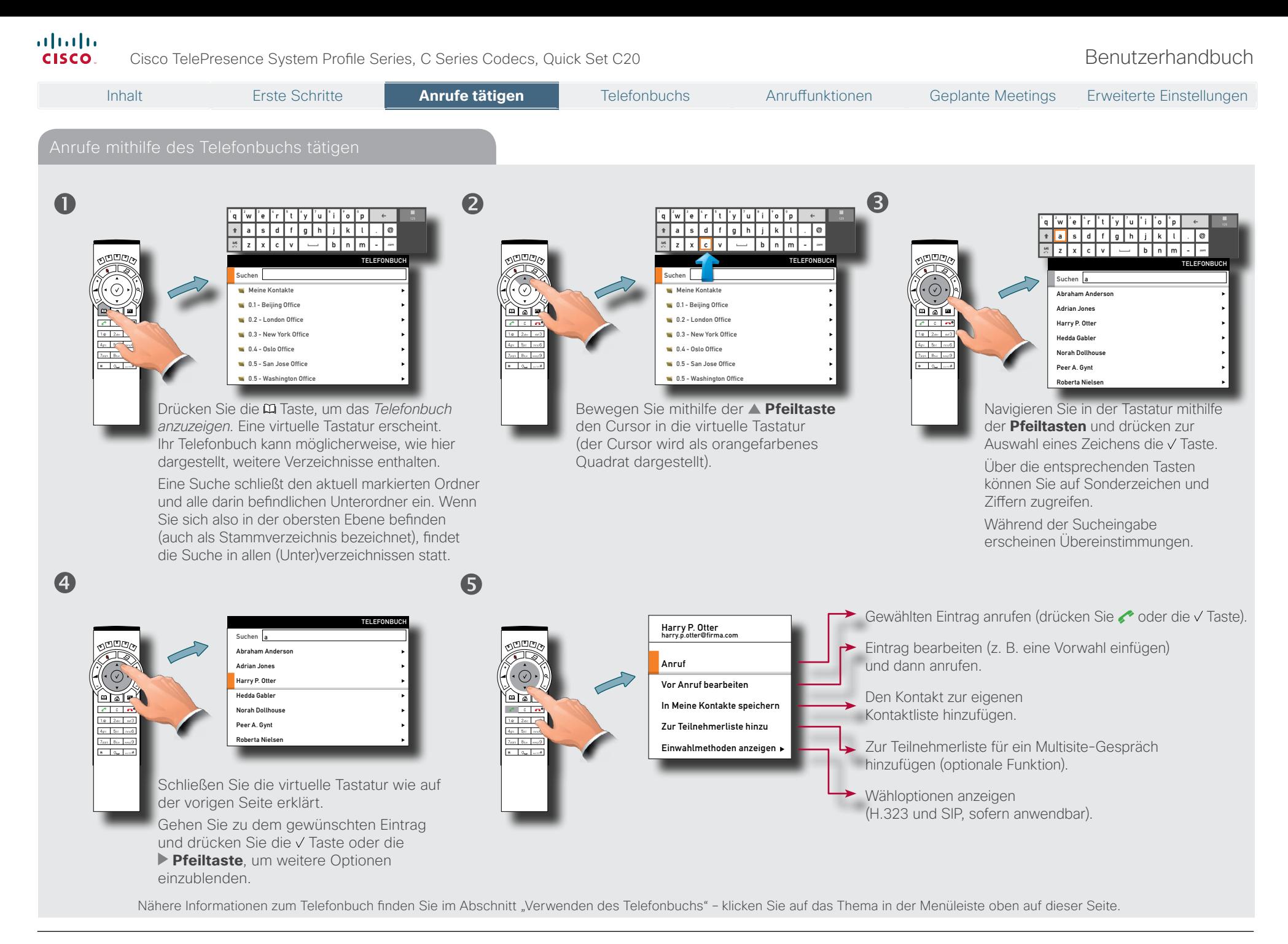

### <span id="page-25-0"></span>altalia Cisco TelePresence System Profile Series, C Series Codecs, Quick Set C20 Benutzerhandbuch **CISCO** Inhalt Erste Schritte **Anrufe tätigen** Anrufe tätigen Telefonbuchs Anruffunktionen Geplante Meetings Erweiterte EinstellungenAnrufe mithilfe der Liste der letzten Anrufe tätigen  $\mathbf 0$ 2 6 LETZTE ANRUFE ANRUFEN harry.p.otter@somecompany.com Empfangen 20.06.11 16.29 hedda.gabler@firma.org Anruf Getätigt 20.06.11 15.10 dorian.gray@myself.net Verpasst 20.06.11 14.55  $\odot$ Meetings Anruf frodo.beutlin@meinshire.org **DELLE**  $\mathbf{a}$ **Präsentation**  $\sqrt{2}$ Telefonbuch Empfangen 20.06.11 12.20  $\begin{array}{|c|c|c|c|}\hline \rule{0pt}{2ex} \rule{0pt}{2ex} \rule{0pt$ floria.tosca@firma.org<br>‱1169t 20.06.11 08.17  $c$  on  $c \circ a$ Kamerasteuerung  $\begin{array}{|c|c|c|c|}\hline 1.0 & 2.01 & 0.41 \\ \hline \end{array}$  <br> <br> 4.91 5.01 7.00 Letzte Anrufe Einstellungen **Zoon Buy** words  $T_{\text{SFR}}$  Bus  $\frac{1}{2}$  and 3  $\bullet$ Weiteren Teilnehmer hinzufügen  $+ 10 - 100$  $+$  0.  $+$  0.  $-$ Drücken Sie die Taste, um Gehen Sie zu *Letzte Anrufe* Navigieren Sie in der Liste das *Hauptmenü anzuzeigen.*  und drücken Sie die  $\sqrt{}$  Taste. mithilfe der **Pfeiltasten**.

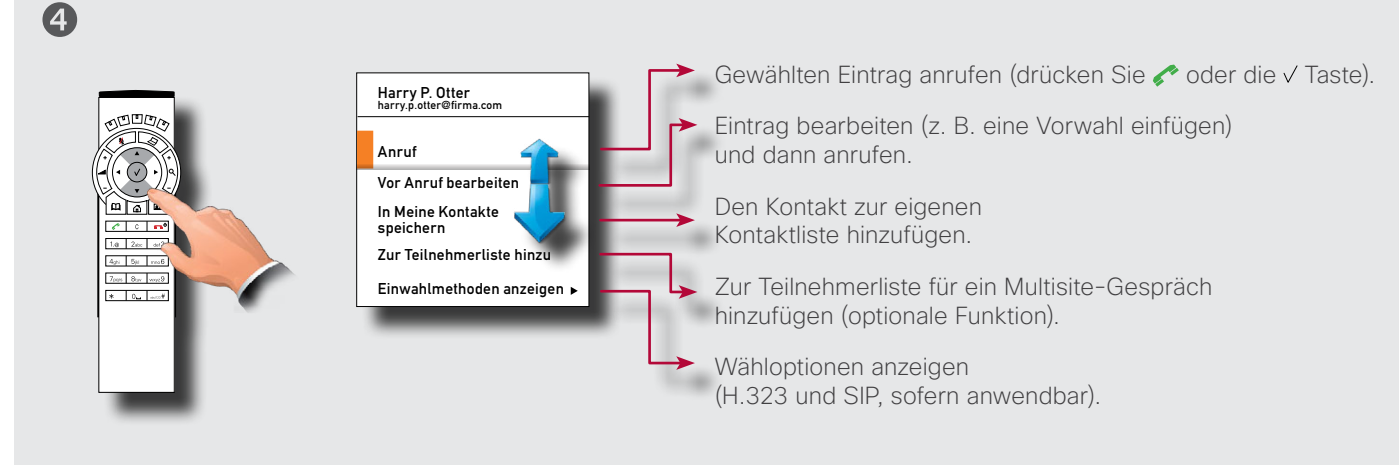

<span id="page-26-0"></span>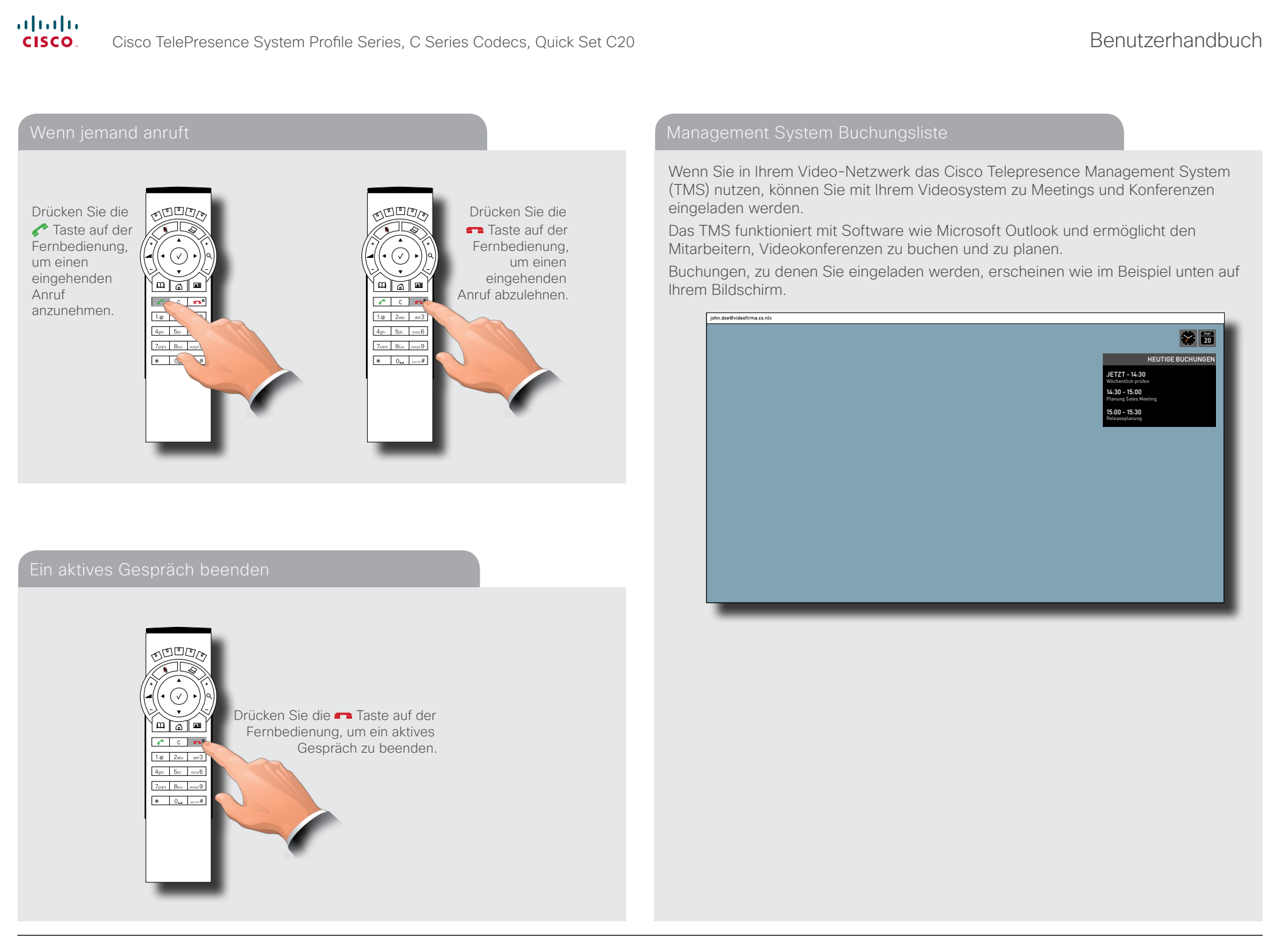

Dies ist der

## <span id="page-27-0"></span>Mehrere Kontakte anrufen (optional)

Wenn Ihr Videosystem mit der *optionalen* MultiSite Funktion ausgestattet ist, können Sie Punkt-zu-Punkt-Videogespräche (ein Anruf mit zwei Teilnehmern) um zusätzliche Teilnehmer erweitern. Der Anruf wird dann zu einer *Videokonferenz*.

Ein aktives Videogespräch kann durch Hinzufügen weiterer Teilnehmer jederzeit zu einer Videokonferenz erweitert werden (siehe Beispiel rechts).

Alternativ können Sie vor dem Anruf eine Liste der Teilnehmer zusammenstellen und alle Teilnehmer gleichzeitig anrufen (siehe Beispiel unten).

Auch wenn Ihr Videosystem keine Videokonferenzen unterstützt, kann Ihr Netzwerk möglicherweise Videokonferenzen verarbeiten. Dazu benötigen Sie eine externe Multipoint Control Unit (MCU).

Videosysteme mit Codec C60 oder C90 können, wenn diese mit Multisite ausgestattet sind, Videokonferenzen mit vier Teilnehmern (Sie eingeschlossen) erstellen. Externe MCUs bieten die Möglichkeit, wesentlich mehr Teilnehmer zu einer Konferenz einzuladen.

Systeme mit Codec C20 verfügen nicht über die Multisite Funktion (siehe bagge [30](#page-29-1) für Informationen zur Bestimmung Ihres Codec). Alle in diesem Handbuch beschriebenen Systeme werden mit installiertem MultiWay™ geliefert (weitere Informationen dazu auf der folgenden Seite).

Wenden Sie sich an Ihren Systemadministrator für Informationen zur Verwendung von externen MCUs.

### Teilnehmerliste vor dem Anruf erstellen

In diesem Beispiel wurden vor dem Anruf zwei Teilnehmer zur Anrufliste hinzugefügt.

Geben Sie dazu den ersten anzurufenden Teilnehmer an (direkt, über die Liste der letzten Anruf oder über das Telefonbuch), und wählen Sie dann *Weiteren Teilnehmer hinzufügen*, um einen weiteren Teilnehmer zu bestimmen. Wenn Sie alle Teilnehmer festgelegt haben, drücken Sie auf der Fernbedienung auf **Call** oder wählen Sie das Symbol *Anrufen* aus dem Menü.

Bei Geräten mit MultiSite können bis zu drei Teilnehmer gleichzeitig angerufen werden, sofern keine MCU verwendet wird.

Drücken Sie nach dem Hinzufügen der Teilnehmer die Taste, um diese Teilnehmer anzurufen. Die Teilnehmer können natürlich wie üblich aus dem Telefonbuch entnommen werden.

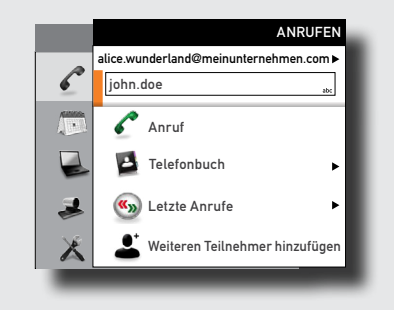

Teilnehmer einzeln hinzufügen

## A

Inhalt Erste Schritte **Anrufe tätigen** Telefonbuchs Anruffunktionen Geplante Meetings Erweiterte Einstellungen

Öffnen Sie während des Gesprächs erneut das *Anruf* Menü...

 $\boldsymbol{\Omega}$ 

Rufen Sie den gewünschten Teilnehmer wie üblich durch Eingabe des Namens, der Nummer oder Adresse (in diesem Fall "542") oder über das Telefonbuch an. Blenden Sie die virtuelle Tastatur ein (siehe :Eingabe von Text in die Textfelder" [on page 7](#page-6-1)), wenn Sie dies wünschen.

6

Gehen Sie abschließend auf *Anrufen* und tätigen Sie den Anruf...

Wenn Sie einen weiteren Teilnehmer hinzufügen möchten, wiederholen Sie diese Schritte. Die höchstmögliche Anzahl von Teilnehmern hängt von der Konfiguration Ihres Systems ab.

### Eine Videokonferenz beenden

Der Host einer Videokonferenz ist der Teilnehmer, der die Konferenz eingeleitet hat. Dies ist das Endgerät, mit dem alle anderen verbunden sind. Der Host kann die Verbindung aller Teilnehmer trennen. Die Teilnehmer können die Verbindung zu anderen Teilnehmern nicht steuern, jedoch zu jeder Zeit ihre eigene Teilnahme an einer Konferenz beenden.

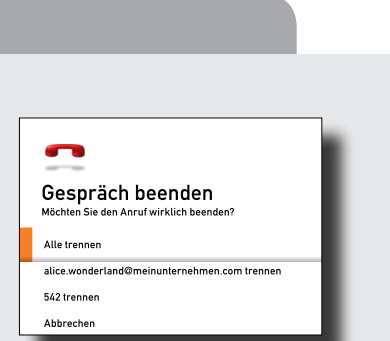

D14852.03 Benutzerhandbuch Cisco TelePresence Profile, C Series Codecs, Quick Set C20, Februar 2012 Alle Inhalte urheberrechtlich geschützt © 2010–2012 Cisco Systems, Inc. Alle Rechte vorbehalten.

 $\mathcal{C}$ Kontaktinfo eingeben... <sup>123</sup> **Angles** Teilnehmer,  $\sqrt{ }$ mit dem Sie  $\sim$  Anruf ein aktives  $P$  Telefonbuch Gespräch führen. **K<sub>D</sub>** Letzte Anrufe Weite Weiteren Teilnehmer hinzufügen ANRUFEN alice.wunderland@meinunternehmen.com  $\mathcal{C}$  $\sim$  542  $\sim$ Der nächste Teilnehmer,  $\sqrt{\frac{1}{2}}$  $\sim$  Anruf den Sie ⊌  $P$  Telefonbuch hinzufügen möchten **K<sub>D</sub>** Letzte Anrufe Weiteren Teilnehmer hinzufügen **ANRUFEN** alice.wunderland@meinunternehmen.com  $\mathscr{C}$  $\sqrt{542}$ **Meetings** Anruf Tätigen Sie  $\overline{\blacktriangleright}$ Präsentation Telefonbuch hiermit den Anruf. ی (K<sub>3</sub>) Letzte Anrufe  $\mathbf{E}$ Weiteren Teilnehmer hir

Interneh

a alice.wunderland

ANRUFEN

<span id="page-28-0"></span>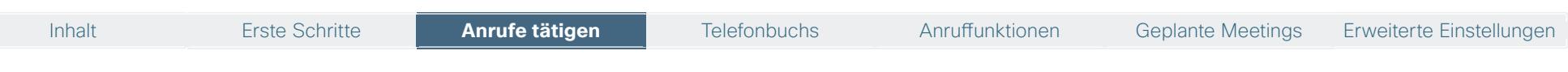

## Mehrere Kontakte mithilfe von MultiWay<sup>™</sup> Multiway verwenden, Fall 2 anrufen

Alle in diesem Handbuch beschriebenen Systeme bieten Multiway als Möglichkeit für Anrufe mit mehr als zwei Teilnehmern an. Bedenken Sie, dass MultiWay bestimmte Netzwerkprodukte erfordert. Bei Fragen wenden Sie sich an Ihren Systemadministrator.

Nehmen wir an, Sie befinden sich gerade in einem Gespräch und möchten einen weiteren Teilnehmer zu diesem Gespräch einladen.

*Verfahren Sie wie folgt:*

ODrücken Sie die Coder DJ Taste auf der Fernbedienung, um jemanden anzurufen.

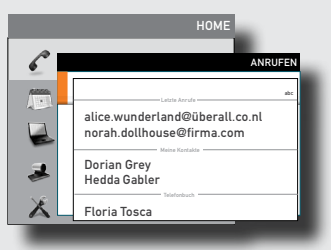

 Geben Sie die Nummer oder URI der anzurufenden Person ein, entweder direkt, über das Telefonbuch oder die Liste der letzen Anrufe) und beginnen Sie den Anruf, indem Sie auf die Taste drücken. Der aktuelle Anruf wird in die Warteschleife gestellt. Wenn der neue Teilnehmer den Anruf annimmt, wählen Sie **An Anrufen teilnehmen**.

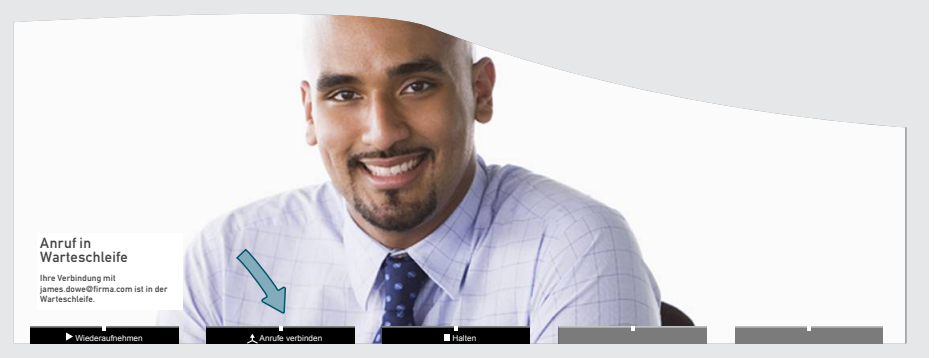

Sie haben nun eine Videokonferenz mit drei Teilnehmern.

Wiederholen Sie diese Schritte, wenn Sie weitere Teilnehmer einladen möchten.

Jemand ruft Sie an, während Sie bereits ein Gespräch führen. Sie müssen nun bestimmen, ob der Anrufer zum aktuellen Gespräch hinzugefügt werden soll.

 Jemand ruft Sie an, während Sie bereits ein Gespräch führen. Ein Dialogfeld mit drei Optionen wird eingeblendet.

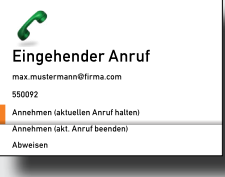

- Wählen Sie *Annehmen (aktuellen Anruf halten)*.
- Wenn Sie bereit sind, die Videokonferenz zu erstellen, wählen Sie *Anrufe verbinden*.

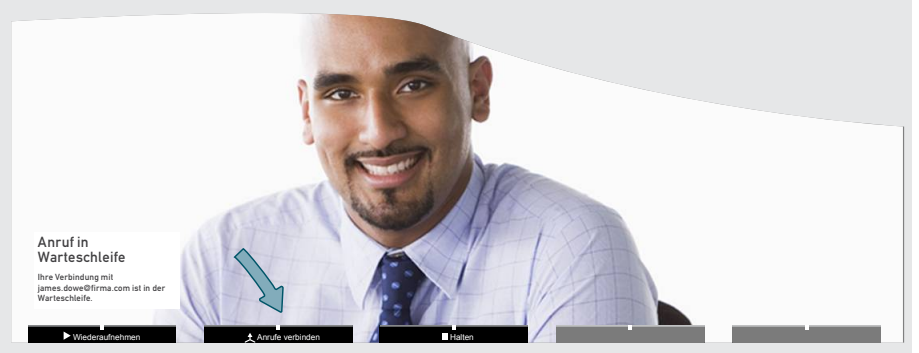

Sie haben nun eine Videokonferenz mit drei Teilnehmern.

**Fall 2 Optionen:** Wenn Sie keine MultiWay Konferenz erstellen möchten, haben Sie unter 2. folgende Möglichkeiten:

- Wenn Sie den eingehenden Anruf annehmen und den aktuellen Anruf beenden möchten, wählen Sie *Annehmen (aktuellen Anruf trennen)*.
- • Wenn Sie den eingehenden Anruf nicht annehmen möchten, wählen Sie *Abweisen*.

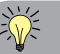

Die maximale Teilnehmerzahl in einer MultiWay Konferenz wird nur durch die Leistungsfähigkeit Ihrer Netzwerk-Infrastruktur begrenzt. Die auf dieser Seite beschriebenen Fälle können beliebig kombiniert werden.

Inhalt Erste Schritte **Anrufe tätigen** Anrufe tätigen Telefonbuchs Anruffunktionen Geplante Meetings Erweiterte Einstellungen

## <span id="page-29-1"></span><span id="page-29-0"></span>Welcher Codec befindet sich in meinem System?

Die optionale Funktion zum Anrufen mehrerer Teilnehmer – die MultiSite Funktion – ist nicht für alle Video-Endgeräte verfügbar. Die Verfügbarkeit dieser Funktion hängt von dem in Ihrem System verbauten Codec ab. Dazu gilt folgendes:

- • Endgeräte mit Codec C40, C60 und C90 unterstützen MultiSite und MultiWay.
- Endgeräte mit Codec C20 unterstützen MultiSite nicht, jedoch MultiWay.
- • Quick Set C20/C20 Plus nutzen beide den Codec C20. Daher unterstützen diese Geräte MultiSite nicht, jedoch MultiWay.

Bedenken Sie, dass MultiSite eine optionale Funktion ist, die nicht zwingend in Ihrem Endgerät vorhanden ist.

Wenn Sie den in Ihrem System verwendeten Codec bestimmen möchten, öffnen Sie die Modulplatte des Systems.

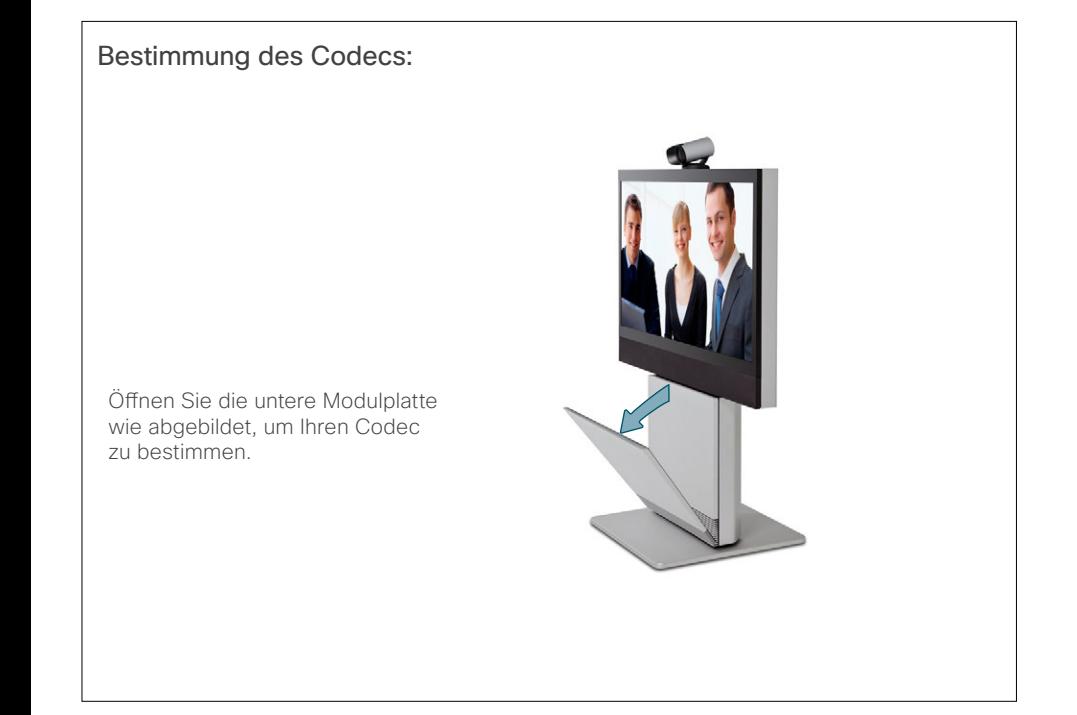

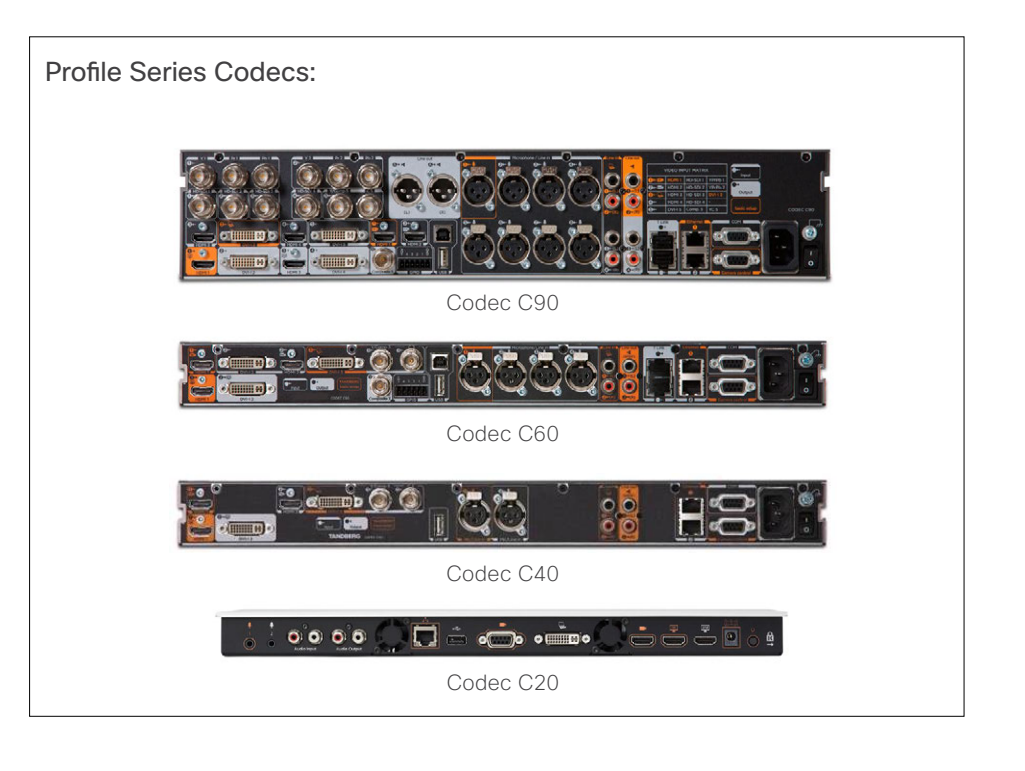

<span id="page-30-0"></span>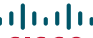

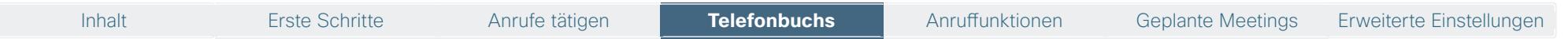

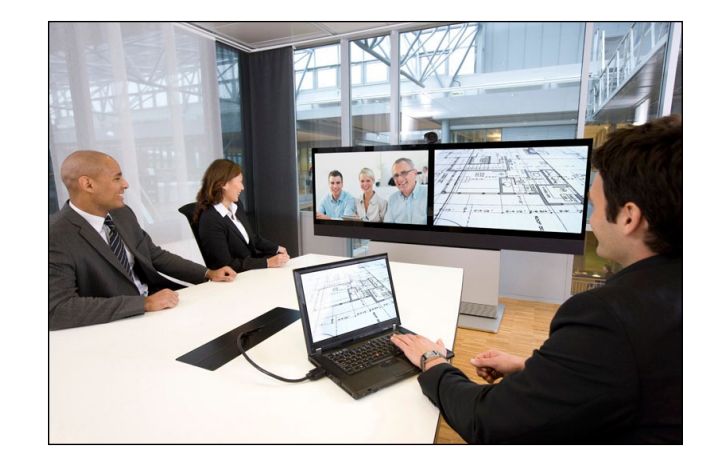

# **Kapitel 3** Verwenden des **Telefonbuchs**

<span id="page-31-0"></span>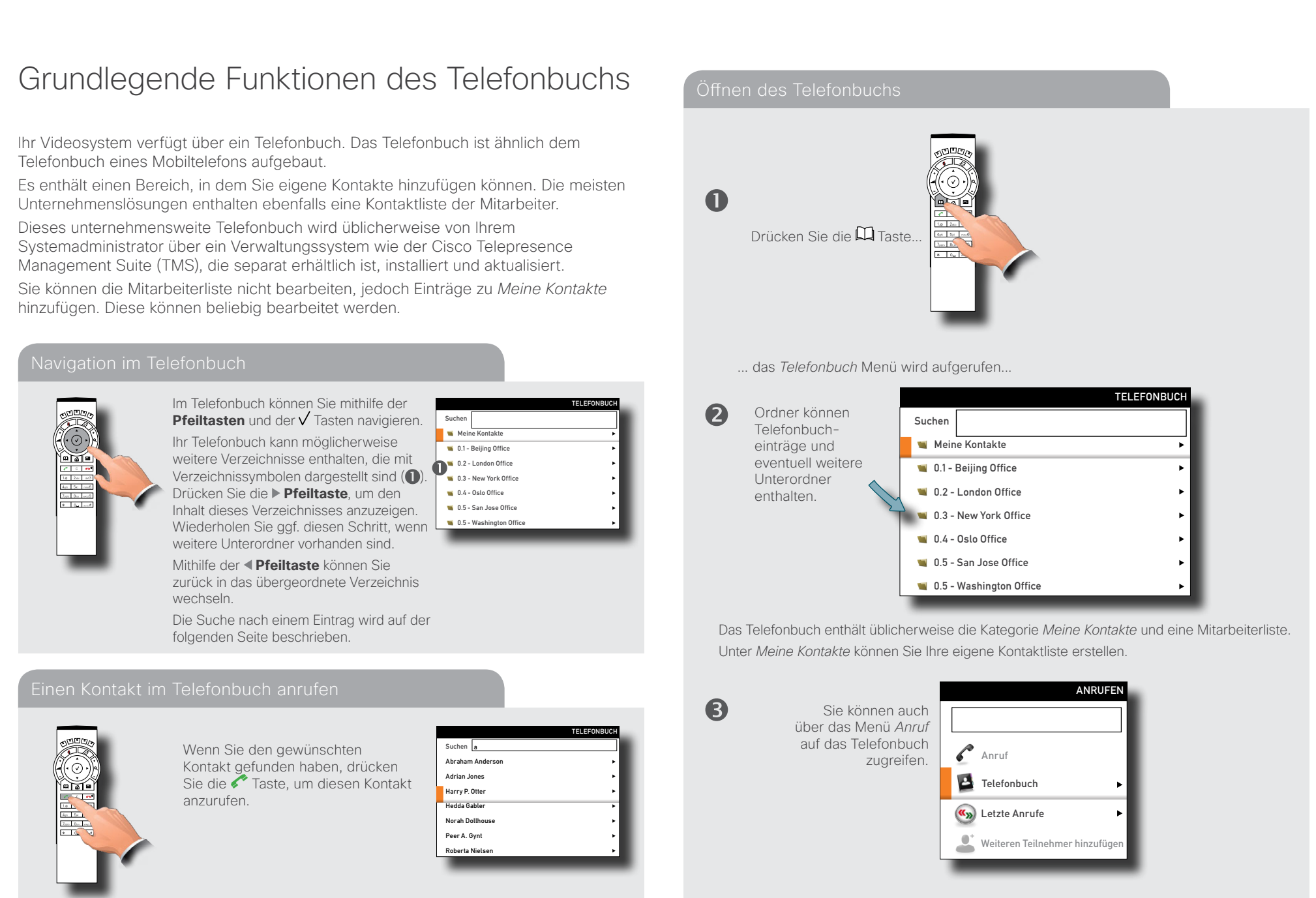

<span id="page-32-0"></span>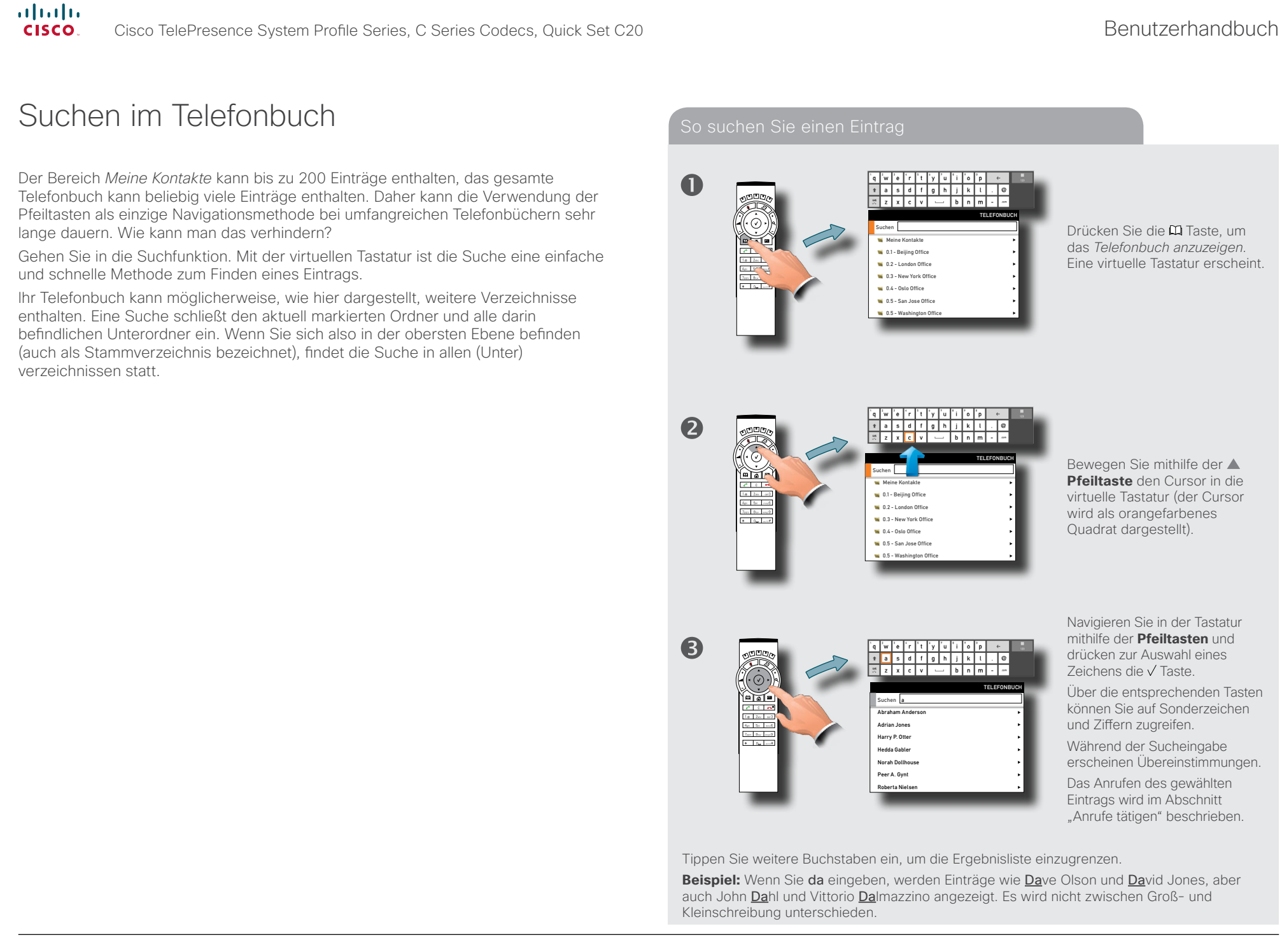

<span id="page-33-1"></span><span id="page-33-0"></span>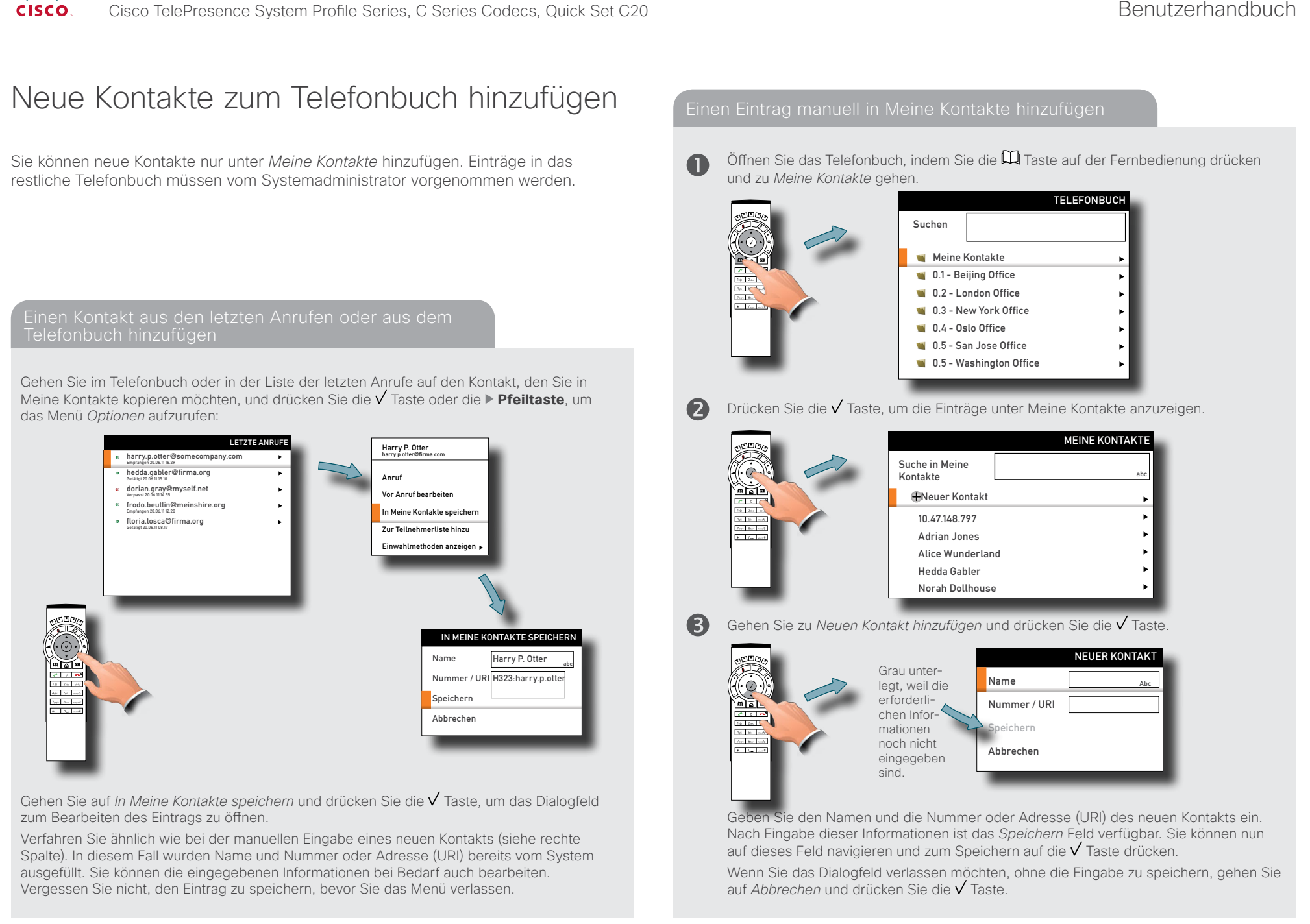

<span id="page-34-0"></span>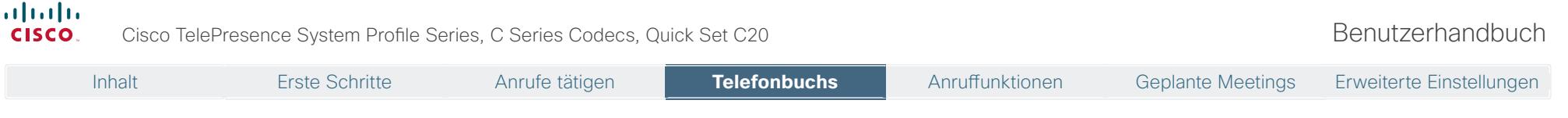

## Vorhandene Einträge im Telefonbuch bearbeiten

Sie können jederzeit Einträge unter *Meine Kontakte* löschen und bearbeiten. Da Aktualisierungen der Mitarbeiterliste durch Ihren Systemadministrator Ihre Einträge unter *Meine Kontakte* nicht beeinflussen, müssen Sie diese Funktion eventuell von Zeit zu Zeit nutzen, wenn die Mitarbeiterliste im Telefonbuch geändert wird.

### Einträge im Telefonbuch bearbeiten

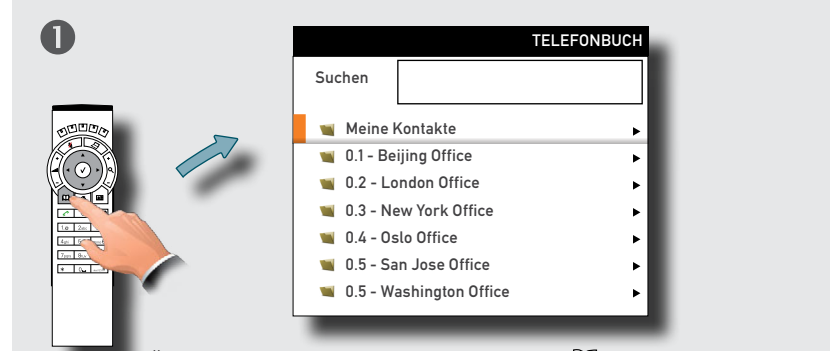

Öffnen Sie das Telefonbuch, indem Sie die  $\Box$  Taste drücken und zu *Meine Kontakte* gehen. Drücken Sie die Taste, um *Meine Kontakte* zu öffnen.

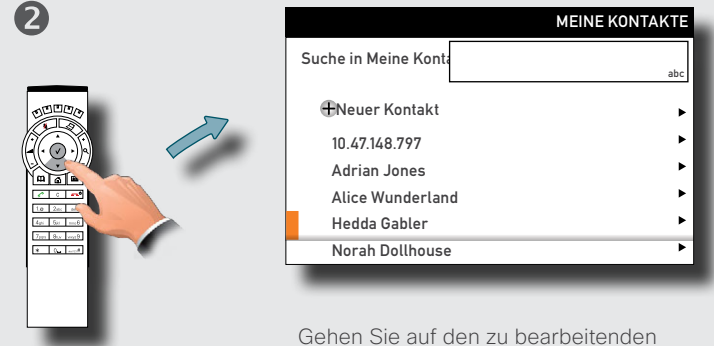

Eintrag und drücken Sie die Taste.

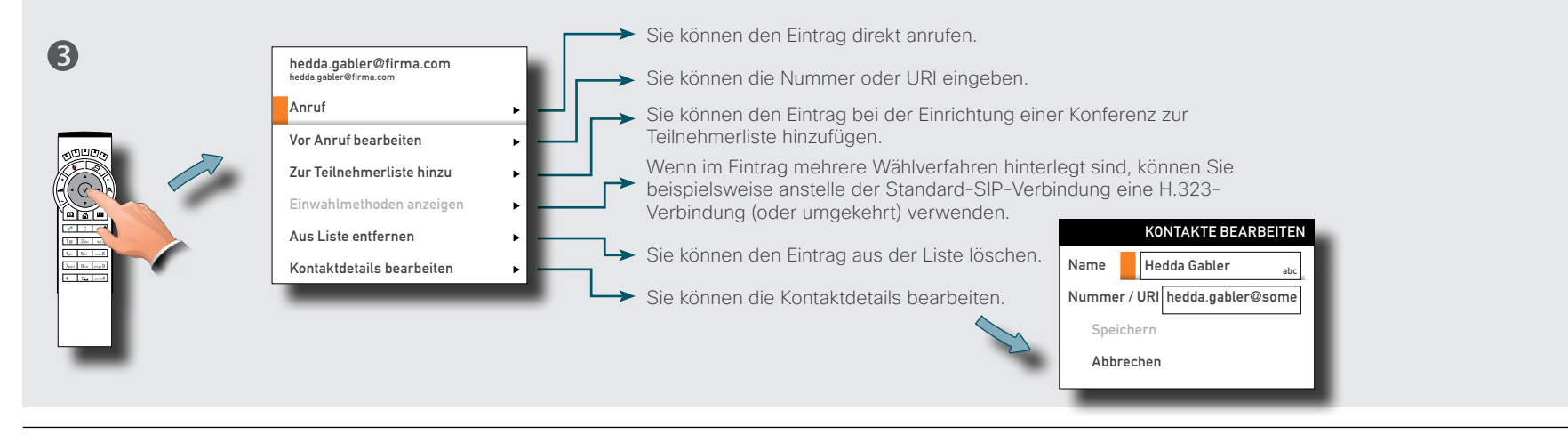

<span id="page-35-0"></span>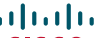

### Inhalt Erste Schritte Anrufe tätigen Telefonbuchs **Anruffunktionen** Geplante Meetings Erweiterte Einstellungen

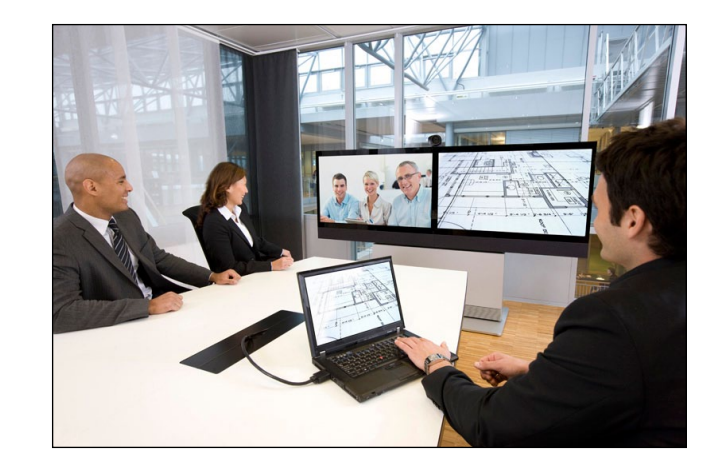

# **Kapitel 4** Anruffunktionen

<span id="page-36-0"></span>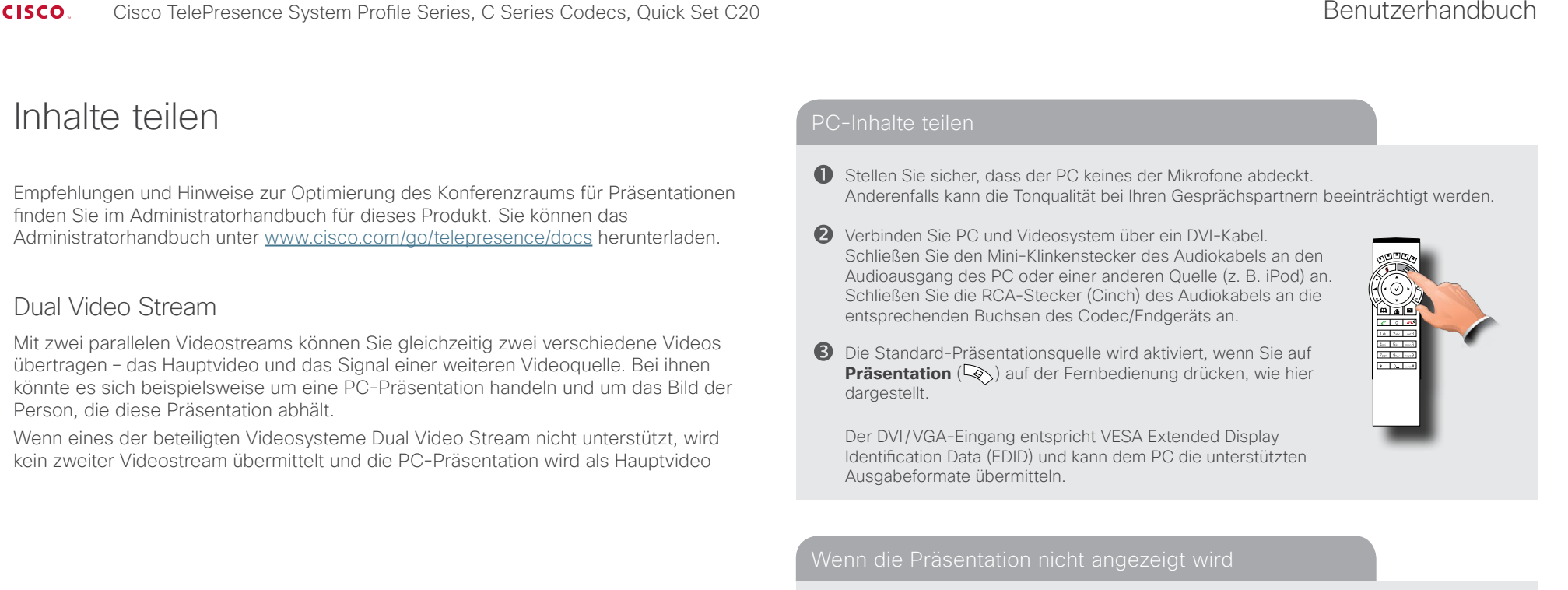

### • An den meisten PCs müssen Sie eine bestimmte Tastenkombination drücken, um die PC-Bildausgabe vom Bildschirm des PCs auf den Videoausgang umzuschalten.

- Prüfen Sie, ob die richtige Präsentationsquelle eingestellt ist. Der Zugriff auf diese Einstellung ist möglicherweise von Ihrem Systemadministrator durch ein Passwort geschützt. Das Verfahren wird im Administratorhandbuch für dieses Produkt beschrieben.
- • Vergewissern Sie sich, dass am PC der VGA-Ausgang aktiviert ist.

Legen Sie die Quelle für die Präsentation wie nachfolgend dargestellt fest. Beachten Sie, dass die Namen der Quellen geändert werden können. Wenden Sie sich für weitere Informationen an Ihren Administrator. Nicht alle hier gezeigten Optionen stehen auf allen Systemen zur Verfügung.

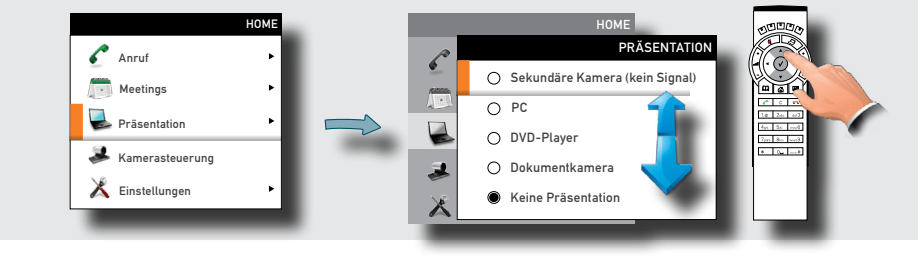

<span id="page-37-0"></span>Inhalt Erste Schritte Anrufe tätigen Telefonbuchs **Anruffunktionen** Anruffunktionen Geplante Meetings Erweiterte Einstellungen

### Kamerasteuerung

Während eines Gesprächs können Sie die Ausrichtung und den Zoom der Kamera steuern. Bei entfernten Geräten mit fernsteuerbaren Kameras können Sie möglicherweise Ausrichtung und Zoom der Kamera steuern. Dies wird *Kamerasteuerung der Gegenstelle* genannt.

Bei Videokonferenzen mit mehr als zwei Teilnehmern ist die *Gegenstelle* nicht klar definiert. Wenn Sie die Konferenz erstellt haben, können Sie nur die Kamera derjenigen Gegenstelle steuern, die Sie als erstes angerufen haben. Die anderen Teilnehmer können Ihre Kamera steuern, jedoch nicht die der anderen Teilnehmer.

- Verwenden Sie während eines Anrufs die **Pfeiltasten** der Fernbedienung, um zur Kamerasteuerung zu wechseln. Die Software-Schaltflächen werden eingeblendet.
- Stellen Sie die Ausrichtung und den Zoom der Kamera mit den vier **Pfeiltasten** und der **Zoom** Taste ein.
- **B** Beenden Sie den Modus, wenn Sie fertig sind.

eigenen Kamera-Voreinstellungen, sofern

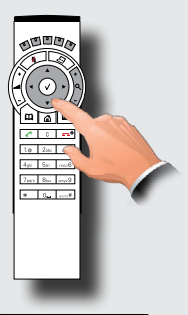

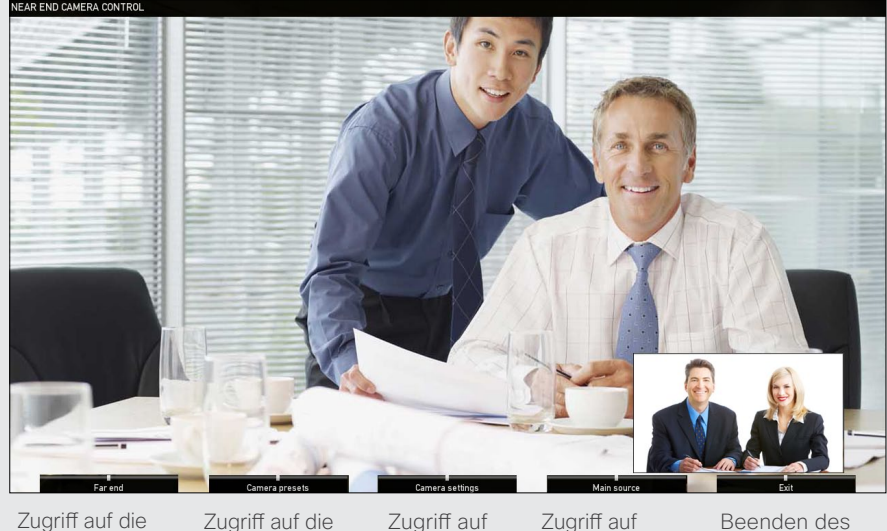

Kamera der **Gegenstelle** (wenn diese fernsteuerbar ist). vorhanden. Zugriff auf die eigenen Kameraeinstellungen. die eigenen Einstellungen für die Hauptquelle.

Beenden des Modus.

- Verwenden Sie während eines Anrufs die **Pfeiltasten** der Fernbedienung, um zur Kamerasteuerung zu wechseln. Die Software-Schaltflächen werden eingeblendet.
- Drücken Sie die linke **Funktionstaste**, um auf die Kamera der Gegenstelle zuzugreifen.
- **3** Verfahren Sie wie bei der lokalen Kamerasteuerung.

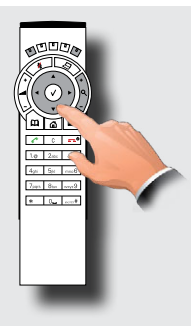

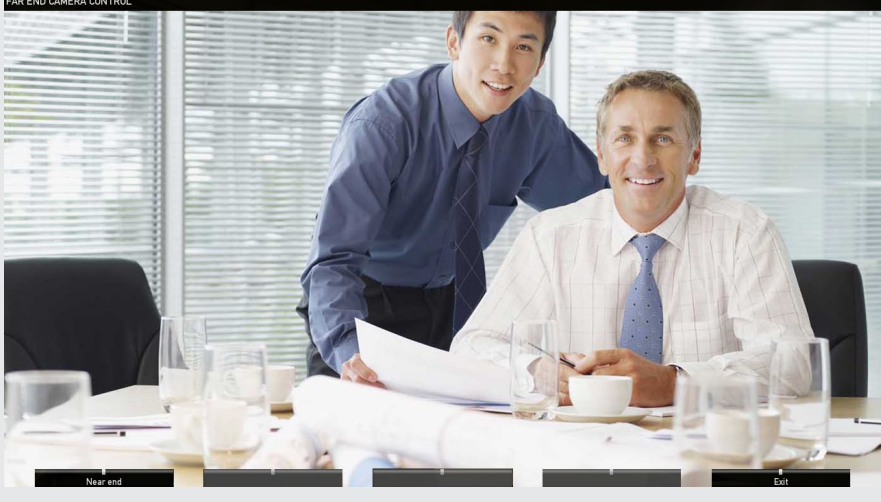

Zurück zur Steuerung der eigenen Kamera.

Beenden des Modus.

<span id="page-38-0"></span>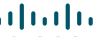

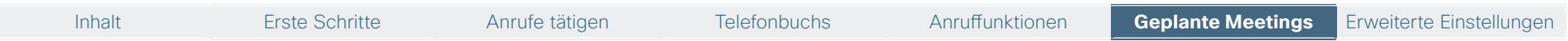

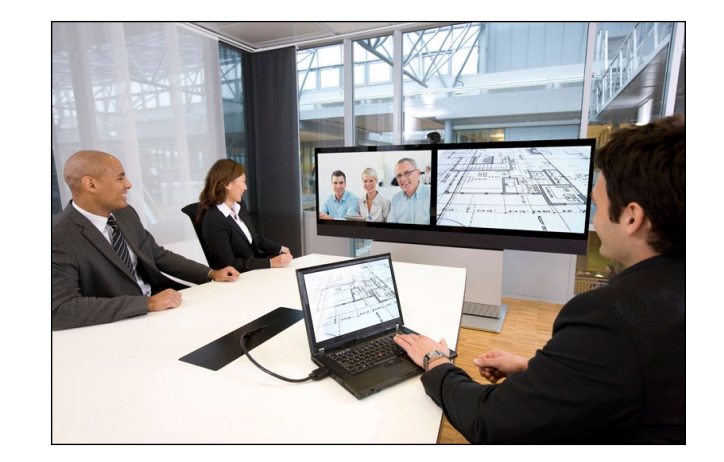

# **Kapitel 5** Geplante Meetings

Inhalt Erste Schritte Anrufe tätigen Telefonbuchs Anruffunktionen **Geplante Meetings** Geplante Meetings Erweiterte Einstellungen

## <span id="page-39-0"></span>Einem Meeting beitreten

Ihr System ist möglicherweise mit einem Management System verbunden, über das Meetings für Ihr Videosystem geplant werden können. Alle geplanten Meetings erscheinen, wie unten dargestellt, in der *Meetingtabelle*. Sie können mit der Fernbedienung nicht in dieser Tabelle navigieren. Wenn Sie eine navigierbare Liste der Meetings einblenden möchten, erfahren Sie näheres hierzu unter "Einblenden einer Liste der geplanten Meetings" auf der folgenden Seite.

Die Meetingtabelle zeigt die geplanten Meetings der nächsten 14 Tage an. Sie wird nach Filtern sortiert. Der Hauptfilter ist das Datum (z. B.: heute, morgen, Donnerstag, gefolgt von Mittwoch 20.07.11 usw.).

Sobald Sie einem Meeting beitreten können, wird auf Ihrem System eine

*Meetingerinnerung* eingeblendet. Die genaue Zeit wurde im Startzeitpuffer für das Meeting von Ihrem Systemadministrator festgelegt. Der Standardpuffer beträgt 10 Minuten.

Die Erinnerung enthält eine Startzeit für das Meeting oder die bereits abgelaufene Zeit des Meetings (ein aktives Meeting wird als *laufendes Meeting* bezeichnet).

Der Text *Beginnt jetzt* wird in der Zeit 30 Sekunden vor bis 30 Sekunden nach geplantem Meetingbeginn angezeigt.

- • Wählen Sie *Meeting beitreten* und drücken Sie auf **OK**. Die Einwahladresse wird aufgerufen.
- • Wählen Sie *Schlummer* und drücken Sie auf **OK**, um die Erinnerung für 5 Minuten zu unterdrücken.
- • Wählen Sie *Schließen* und drücken Sie auf **OK**, um die Erinnerung zu schließen.

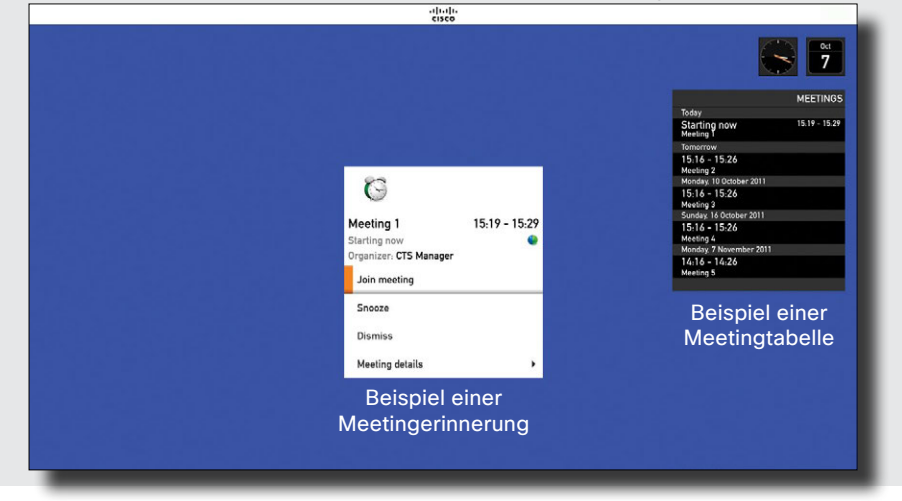

## Weitere Informationen zu Meetings

Sie können in der Erinnerung weitere Informationen zum geplanten Meeting aufrufen. Gehen Sie einfach auf *Meetingdetails* und öffnen Sie diese.

Die Meetingdetails enthalten üblicherweise Informationen zum Ersteller, zur Aufnahme, eine Beschreibung, ob es verlängert werden kann (siehe  $\blacktriangleright$  Ein geplantes Meeting [verlängern" on page 43](#page-42-1) für nähere Informationen), die Einwahlinformationen, usw.

Wenn ein geplantes Meeting als *Privates Meeting* markiert ist, enthält es nur Informationen zum Ersteller. Weder Titel, Erläuterungen oder Einwahlinformationen werden angezeigt.

Auf der  $\blacktriangleright$  folgenden Seite finden Sie ein Beispiel der Meetingdetails.

### Beitreten eines Meetings Details zum Meeting ansehen Details zum Meeting ansehen

• Gehen Sie in der Erinnerung auf *Meetingdetails* und öffnen Sie diesen Menüeintrag für nähere Informationen zum Meeting. Ein Beispiel zu den Meetingdetails finden Sie auf der folgenden Seite.

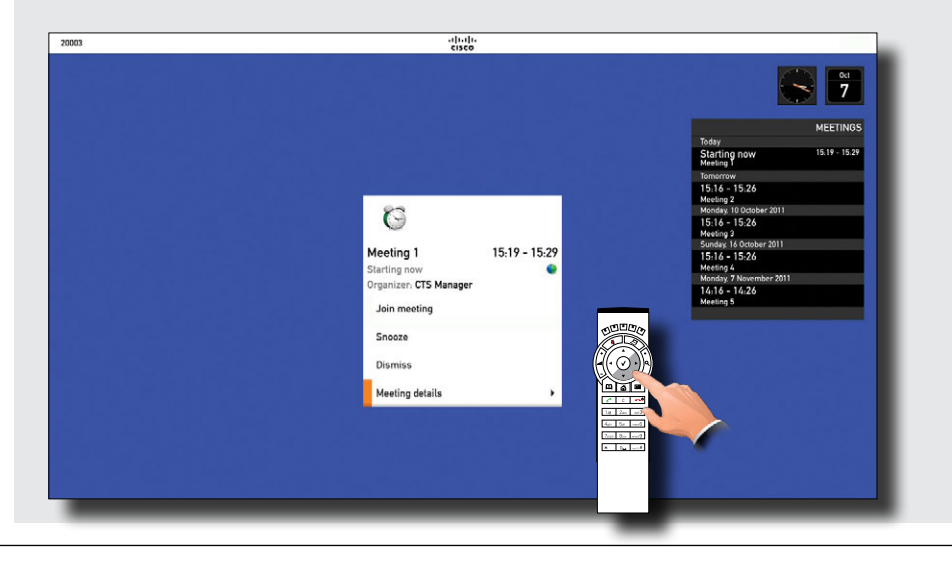

## <span id="page-40-0"></span>Einblenden einer Liste der geplanten Meetings

Wenn Sie nähere Informationen zu einem der geplanten Meetings für Ihr Videosystem erhalten möchten, müssen Sie eine Liste der Meetings aufrufen, in der Sie mithilfe der Fernbedienung navigieren können.

Ansonsten ist die Liste identisch mit der Tabelle der geplanten Meetings.

## Meetingdetails zu geplanten Meetings

Wenn Sie eines der geplanten Meetings in der Liste ausgewählt haben, können Sie Details zu diesem Meeting einblenden.

Von diesem Menü aus können Sie dem Meeting auch beitreten, sofern Sie sich im zulässigen Zeitfenster für einen Betritt befinden. Die Dauer dieses Zeitfensters hängt von dem von Ihrem Systemadministrator festgelegten Startzeitpuffer ab. Siehe auch auf der vorigen Seite für weitere Informationen.

Ein geplantes Meeting wird in der Meetingerinnerung angezeigt. Diese Erinnerung erscheint selbstständig auf dem Bildschirm, siehe auf der vorigen Seite für nähere Informationen.

### Einblenden einer Liste der geplanten Meetings Details zu einem Meeting ansehen

• Gehen Sie im Menü *Home* auf *Meetings* und öffnen Sie diesen Menüeintrag für eine Liste der Meetings.

- 1. Gehen Sie zum gewünschten Meeting und öffnen Sie diesen Menüpunkt.
- 2. Gehen Sie nun auf *Meetingdetails* und öffnen Sie diesen Menüeintrag für nähere Informationen zum Meeting.

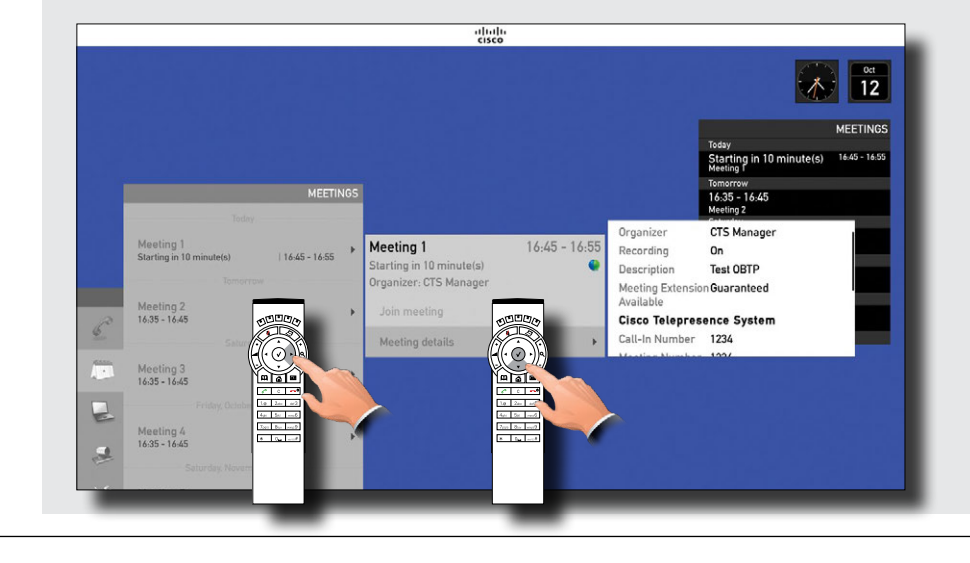

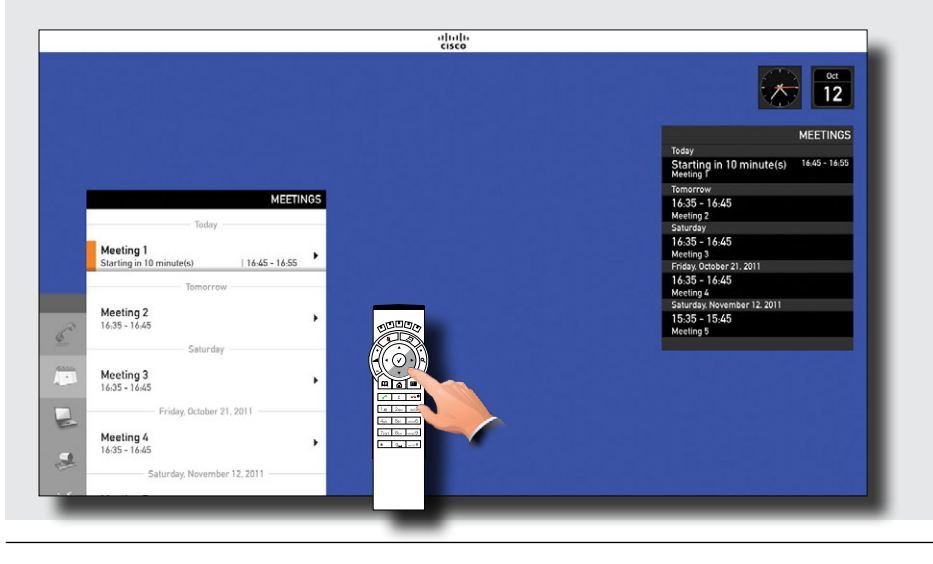

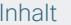

## <span id="page-41-0"></span>Beitreten während eines Gesprächs

Wenn Sie sich bereits in einem Gespräch (Videomeeting) befinden, ändert sich das Feld *Meeting beitreten* entsprechend der aktuellen Situation.

### Parallele Meetings

Wenn parallele Meetings auftreten (zwei oder mehr Meetings gleichzeitig), erscheint ein Hinweis.

Wenn Sie *Meetings anzeigen* auswählen und **OK** drücken, wird eine Liste der Meetings angezeigt. Die parallelen Meetings werden dabei ganz oben eingeblendet.

- • Wenn Sie sich bereits in einem Gespräch befinden, erscheint anstatt Meeting beitreten die Schaltfläche *VERBINDEN & BEENDEN*.
- • Tippen Sie auf *VERBINDEN & BEENDEN,* um dem Meeting beizutreten und den aktuellen Anruf zu beenden.
- • Wählen Sie *Verbinden & Halten*, um dem Meeting temporär beizutreten.
- • Wählen Sie *Schlummer*, um die Erinnerung für 5 Minuten zu unterdrücken.
- • Wählen Sie *Schließen*, um mit Ihrem aktuellen Meeting fortzufahren.
- • Sie können jederzeit durch Auswahl von *Meetingdetails* detaillierte Informationen zum Meeting aufrufen.

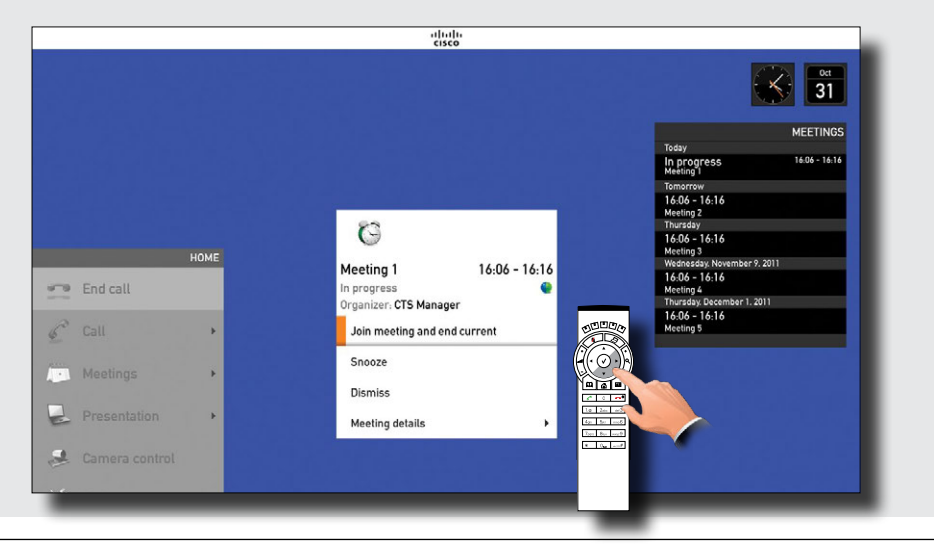

### Dem Meeting beitreten Auswahl des Meetings

- 1. Öffnen Sie, wie hier dargestellt, die Option *Meetings anzeigen*.
- 2. Navigieren Sie nun zu dem Meeting, dem Sie beitreten möchten und verfahren Sie wie üblich.

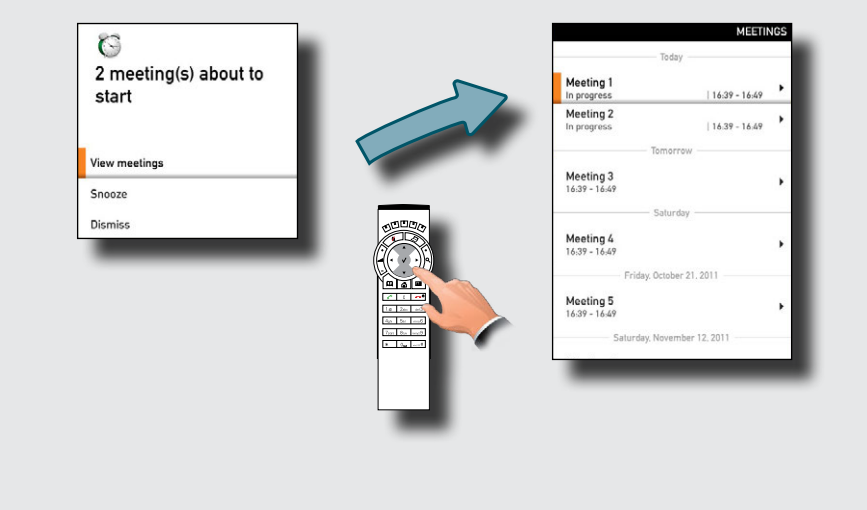

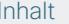

## <span id="page-42-1"></span><span id="page-42-0"></span>Ein geplantes Meeting verlängern

Geplante Meetings verfügen über feste Start- und Endzeiten. Wenn Sie sich in einem geplanten Meeting befinden, erscheint 10, 5 und 2 Minuten vor Ende des Meetings eine *Meeting endet* Nachricht auf dem Bildschirm, bevor das Meeting vom Management System beendet wird.

Es kann manchmal erforderlich sein, ein aktuelles Meeting zu verlängern. Eine Verlängerung kann vom System angenommen werden, wenn keine weiteren Meetings für das Videosystem während der Verlängerungszeit geplant sind.

- • Wenn eine Verlängerung zulässig ist, enthält die Nachricht *Meeting endet* die Optionen *Verlängern* und *Schließen*.
- • Wenn Sie ein Meeting verlängern möchten, wählen Sie *Meeting verlängern* und drücken Sie auf **OK**.
- • Wenn Sie das Meeting nicht verlängern möchten, wählen Sie *Schließen* und drücken Sie auf **OK**.

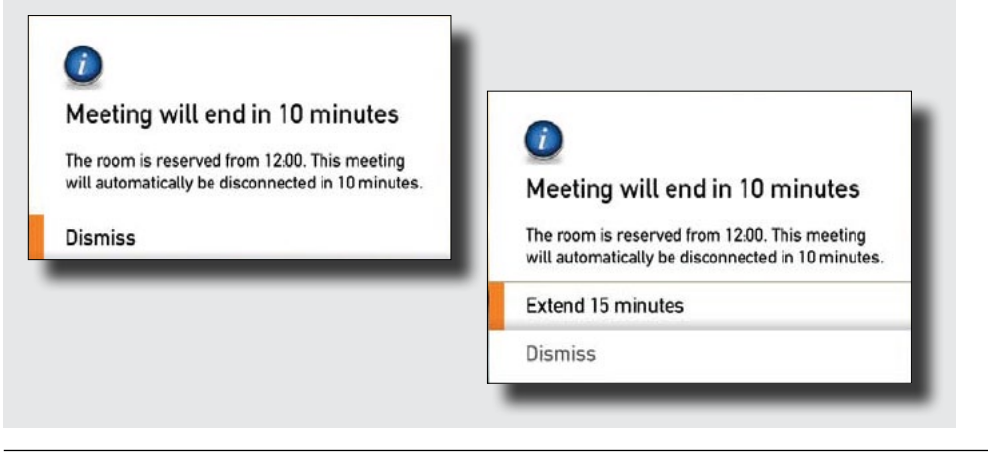

<span id="page-43-0"></span>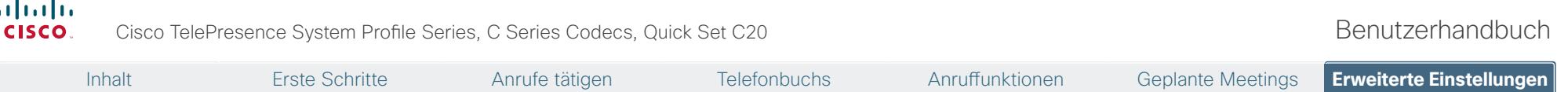

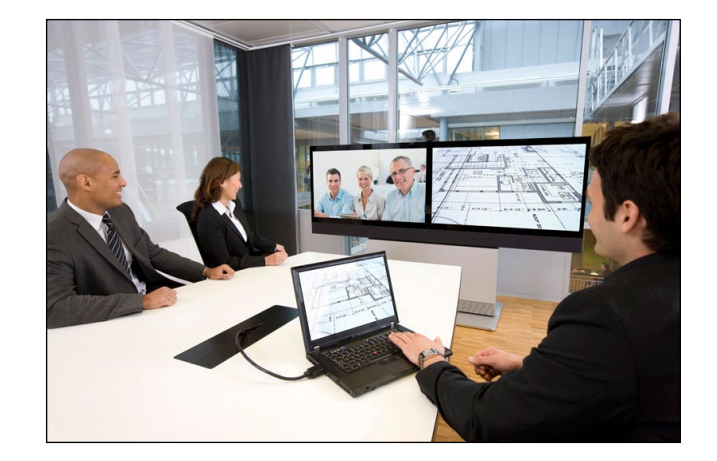

# <span id="page-43-1"></span>**Kapitel 6** Erweiterte Einstellungen

<span id="page-44-0"></span>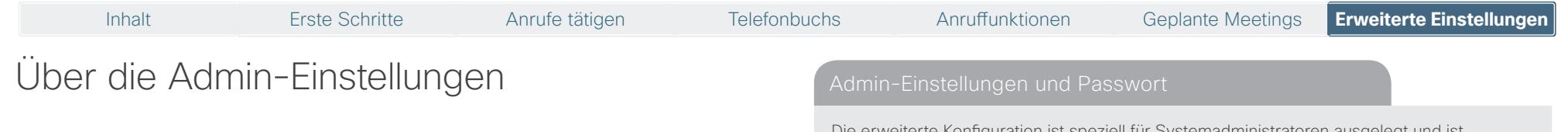

In den *Admin-Einstellungen* können Sie zusätzliche Funktionen für die Software-Schaltflächen festlegen, die IP-Einstellungen des Systems ändern, erweiterte Konfigurationsoptionen nutzen und das Passwort für den Zugriff auf das Menü ändern.

Ihr Videosystem kann sowohl über die Web-Schnittstelle als auch über die *Erweiterte Konfiguration* konfiguriert werden. Die Konfiguration nimmt üblicherweise Ihr Systemadministrator vor, der möglicherweise den Zugriff auf die *Erweiterte Konfiguration* durch ein Passwort gesichert hat.

Konfiguration ist speziell für Systemadministratoren ausgelegt und ist möglicherweise durch ein Passwort geschützt. Wenn Sie kein Systemadministrator sind, sollten Sie diese Einstellungen nicht ändern.

Die IP-Einstellungen (nicht abgebildet) sollten ebenfalls nur vom Systemadministrator geändert werden.

Die Einstellungen für die erweiterte Konfiguration und die IP-Einstellungen werden im Administratorhandbuch für dieses Videosystem erklärt. Sie können das Administratorhandbuch unter<www.cisco.com/go/telepresence/docs>herunterladen.

Das Passwort ist möglicherweise nicht aktiviert. Wenn Sie ein Passwort für Ihr System einrichten möchten, seien Sie vorsichtig. Wenn Sie das Passwort vergessen, wenden Sie sich an Ihren Cisco Repräsentanten.

### Die Admin-Einstellungen aufrufen

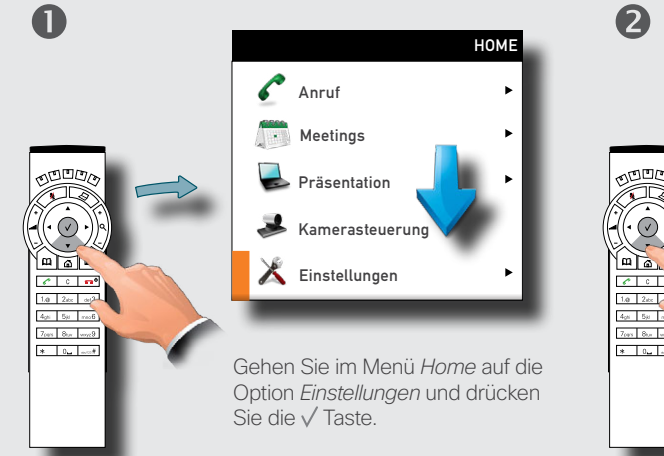

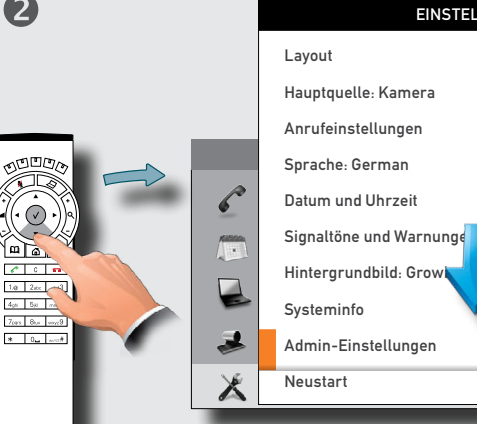

Gehen Sie auf *Admin-Einstellungen* und drücken Sie die √ Taste erneut, um die verfügbaren Optionen anzuzeigen.

**EINSTELLUNGEN** 

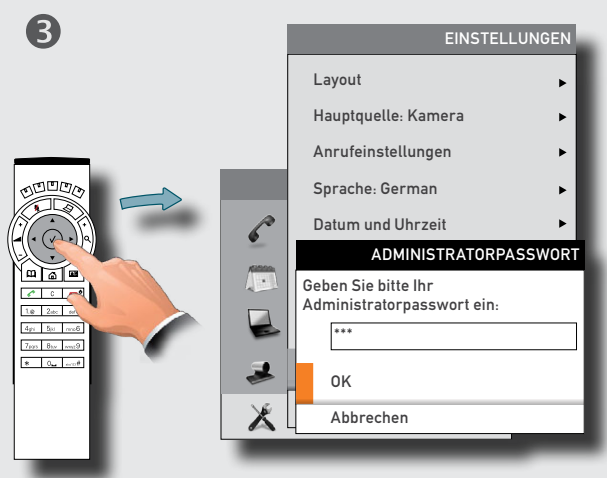

Geben Sie das Passwort ein. Blenden Sie die virtuelle Tastatur ein (siehe "Anrufen mit Name, [Nummer oder Adresse" on page 24](#page-23-1) für nähere Informationen).

Gehen Sie auf *OK* und öffnen Sie das Menü *Admin-Einstellungen*.

Inhalt Erste Schritte Anrufe tätigen Telefonbuchs Anruffunktionen Geplante Meetings **Erweiterte Einstellungen** Erweiterte Einstellungen

## <span id="page-45-1"></span><span id="page-45-0"></span>Funktionen für die Software-Schaltflächen zuweisen

Die **Funktionstasten** auf der Fernbedienung werden zur Steuerung der Software-Schaltflächen am unteren Bildschirmrand verwendet – siehe auch ["Navigation in den Menüs" on page 6](#page-5-1) für weitere Informationen.

Die Software-Schaltflächen sind kontextabhängig, daher erscheinen sie nur, wenn eine entsprechende Funktion verfügbar ist. Sie können die Funktionsweise Ihres Systems auf Ihre Bedürfnisse anpassen, indem Sie eigene Funktionen auf die Software-Schaltflächen legen.

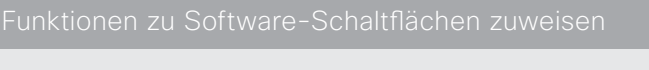

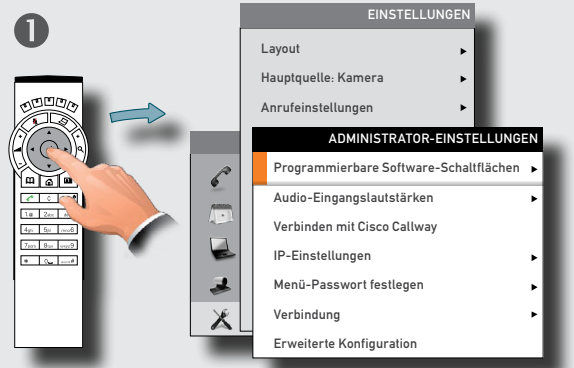

Gehen Sie zu *Programmierbare Software-Schaltflächen* und drücken Sie die V Taste. Siehe auch vorige Seite für weitere Informationen.

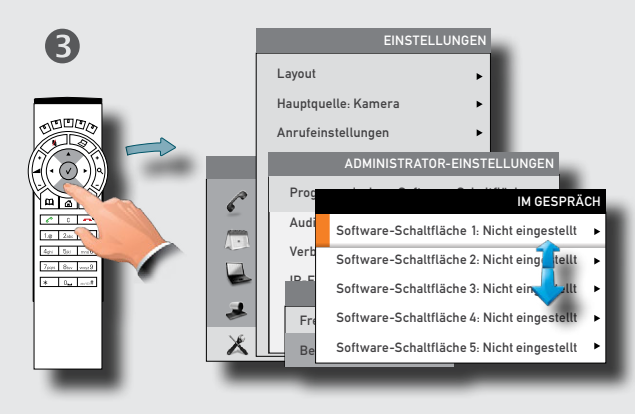

Wählen Sie die Schaltfläche, auf die diese Funktion gelegt werden soll. Drücken Sie die √ Taste.

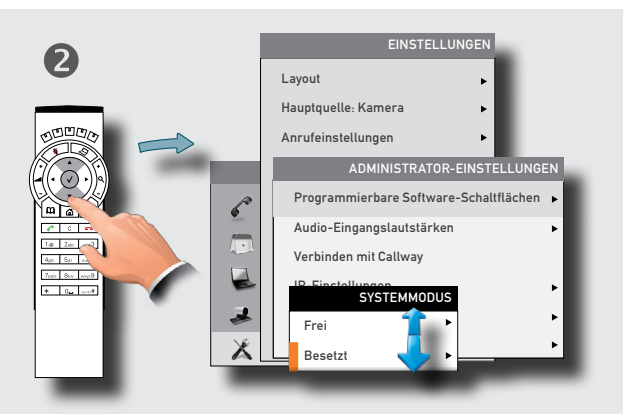

Wählen Sie aus, ob die Funktion der Software-Schaltfläche für den Leerlauf oder während eines Anrufs gelten soll. Drücken Sie die √Taste.

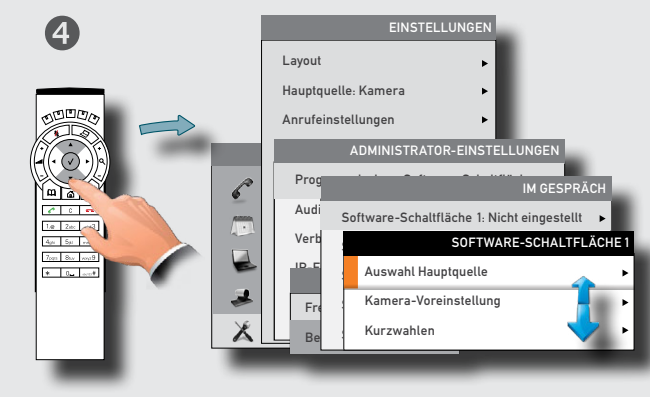

Wählen Sie eine der verfügbaren Optionen und drücken Sie die V Taste. Die Optionen werden auf den folgenden Seiten beschrieben.

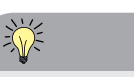

Wenn Sie Funktionen für die Software-Schaltflächen sowohl im als auch außerhalb eines Gesprächs zuweisen möchten, müssen Sie diese Funktionen einzeln für jede Situation zuweisen.

Sie müssen eine Einstellung für den Leerlauf und eine für das Gespräch festlegen.

Jede Software-Schaltfläche kann jeder verfügbaren Funktion zugewiesen werden.

Wenn Sie einer Software-Schaltfläche eine bestimmte Funktion außerhalb von Gesprächen zuweisen, müssen Sie diese Funktion nicht der gleichen Software-Schaltfläche für die Gesprächssituation zuweisen.

Dies kann jedoch in bestimmten Fällen sinnvoll sein.

### **!**

Die folgende Beschreibung setzt voraus, dass Sie sich bereits **in den** *Admin-Einstellungen* befinden, wie auf der vorigen Seite beschrieben.

Der Zugriff auf die *Admin-Einstellungen* wurde möglicherweise von Ihrem Systemadministrator durch ein Passwort geschützt. Bei Fragen wenden Sie sich an Ihren Systemadministrator.

## <span id="page-46-0"></span>Erstellen einer Software-Schaltfläche zur Auswahl der Hauptquelle

Wenn Sie direkten Zugriff (über die Software-Schaltfläche am unteren Bildschirmrand) auf die verwendete Quelle erhalten möchten, sollten Sie einer Software-Schaltfläche die Funktion *Hauptquelle Auswahl* zuweisen. In diesem Beispiel nehmen wir dazu die **Software-Schaltfläche 1**. Sie können aber auch jede andere Schaltfläche zuweisen.

举

## Erstellen einer Software-Schaltfläche zur Auswahl der Kamera-Voreinstellung

Wenn Sie direkten Zugriff (über die Software-Schaltfläche am unteren Bildschirmrand) auf vordefinierte Kamera-Voreinstellungen erhalten möchten, sollten Sie einer Software-Schaltfläche die Funktion *Kamera-Voreinstellung* zuweisen.

Bedenken Sie, dass Sie zunächst Kamera-Voreinstellungen festlegen müssen, bevor Sie diese Voreinstellungen den Software-Schaltflächen zuweisen. Siehe  $\blacktriangleright$  ["Kamera-](#page-8-1)[Voreinstellungen" on page 9](#page-8-1) für weitere Informationen zu Kamera-Voreinstellungen.

In diesem Beispiel nehmen wir dazu die **Software-Schaltfläche 4**. Sie können aber auch jede andere Schaltfläche zuweisen.

### **!**

Das Einblenden der Menüs unten links und unten rechts wird auf der vorigen Seite beschrieben.

Wenn Sie die Software-Schaltfläche 1 auf PC als Hauptquelle eingestellt haben, sollten Sie die Software-Schaltfläche 2 auf Kamera (oder umgekehrt) einstellen, um bequem zwischen beiden Quellen umschalten zu können.

### Software-Schaltfläche zur Auswahl der Hauptquelle

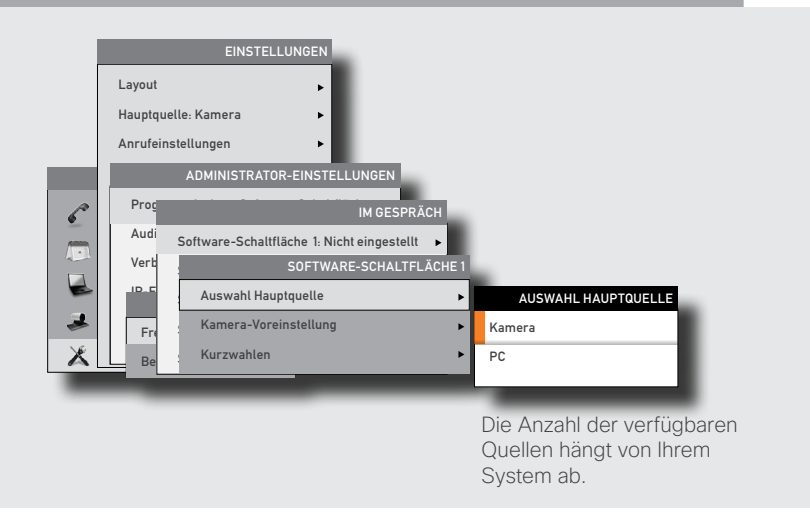

Software-Schaltfläche zur Auswahl der Kamera-Voreinstellung

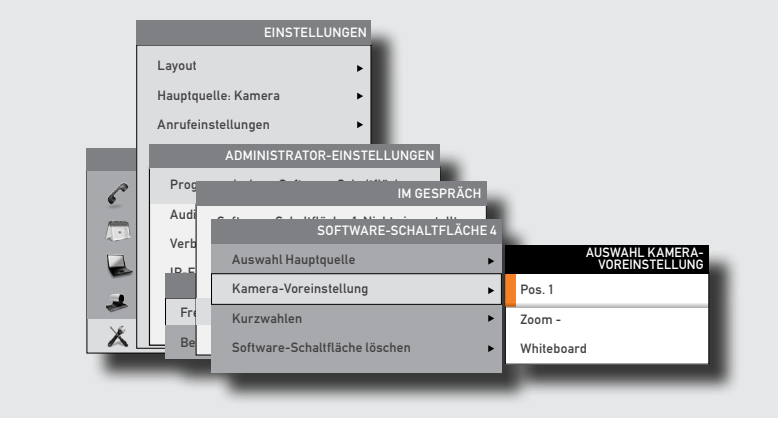

Inhalt Erste Schritte Anrufe tätigen Telefonbuchs Anruffunktionen Geplante Meetings **Erweiterte Einstellungen** Erweiterte Einstellungen

## <span id="page-47-0"></span>Software-Schaltfläche – Kurzwahlen

Wenn Sie direkten Zugriff (über die Software-Schaltfläche am unteren Bildschirmrand) auf Kontakte im Telefonbuch erhalten möchten, sollten Sie einer Software-Schaltfläche die Funktion *Kurzwahlen* zuweisen.

Beachten Sie, dass Sie nur vorhandene Kontakte zuweisen können (aus Meine Kontakte und dem unternehmensweiten Telefonbuch). Wie Sie Kontakte zum Telefonbuch hinzufügen, erfahren Sie auf Seite [page 34.](#page-33-1)

In diesem Beispiel nehmen wir dazu die **Software-Schaltfläche 5**. Sie können aber auch jede andere Schaltfläche zuweisen.

## Eigene Software-Schaltflächen – Darstellung

In der folgenden Abbildung finden Sie ein Beispiel eines Videosystems mit fünf eigenen Software-Schaltflächen.

**!**

Das Einblenden des unten dargestellten Menüs wird zwei Seiten zuvor beschrieben.

Software-Schaltfläche zur Auswahl der Kamera-Voreinstellung Beispiel mit eigenen Software-Schaltflächen

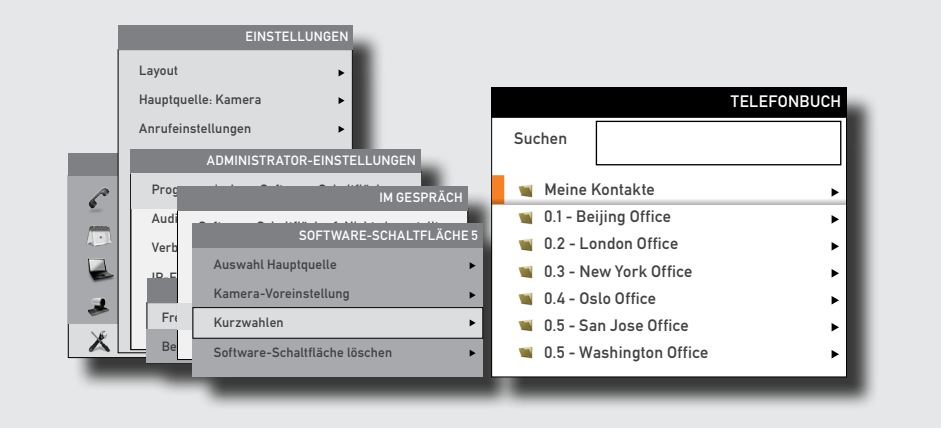

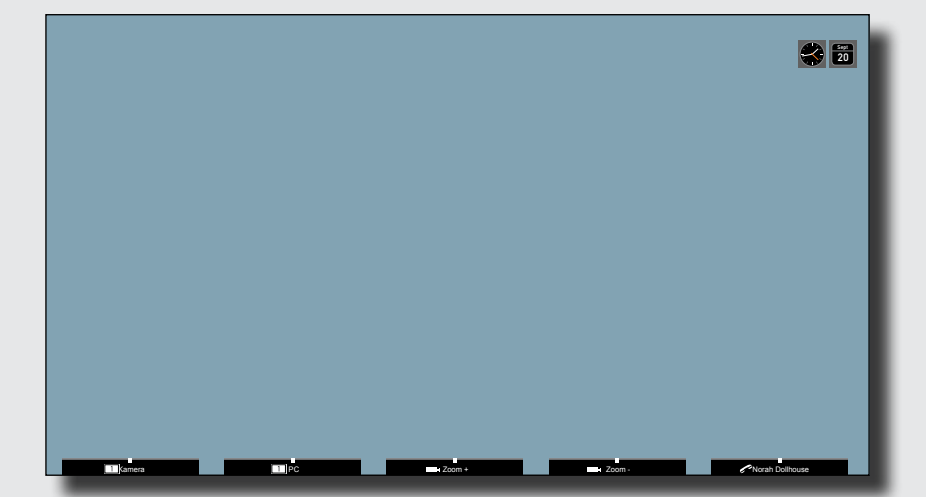

<span id="page-48-0"></span>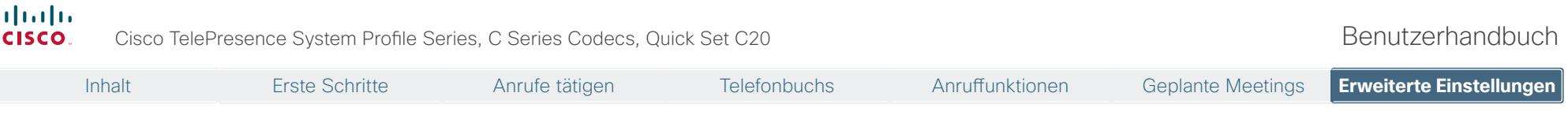

### Software-Schaltfläche – Löschen

Sie können Software-Schaltflächen, die nicht auf dem Bildschirm angezeigt werden sollen, löschen. Dies erfolgt über die Option *Software-Schaltfläche löschen* am Ende des Menüs. Sie müssen die Funktion für eine Software-Schaltfläche nicht löschen, bevor Sie der Schaltfläche eine neue Funktion zuweisen möchten. Die aktuelle Funktion wird einfach überschrieben.

Wie Sie Zugriff auf dieses Menü erhalten, erfahren Sie auf Seite  $\blacktriangleright$  "Funktionen für die [Software-Schaltflächen zuweisen" on page 46.](#page-45-1)

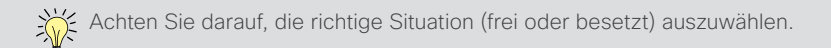

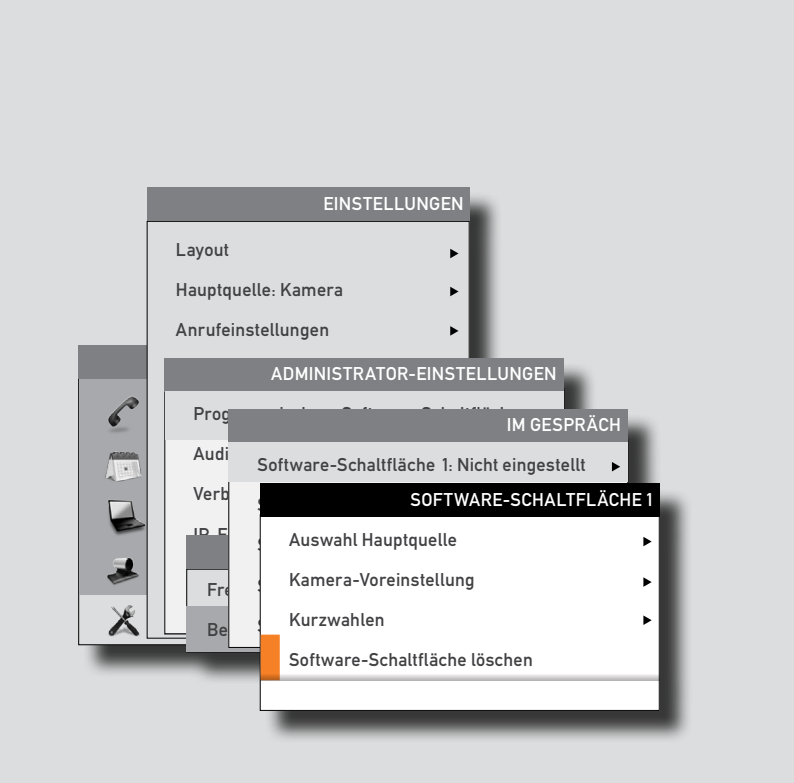

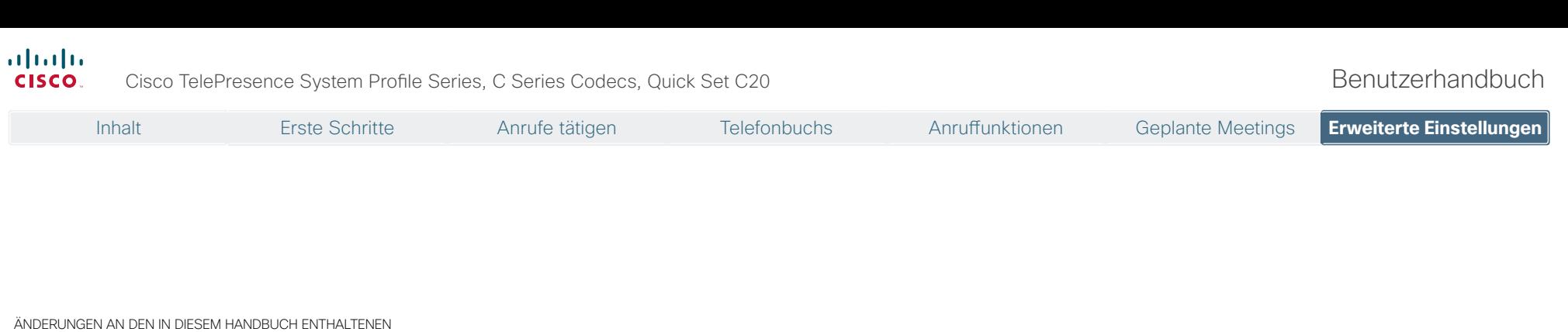

ANDERUNGEN AN DEN IN DIESEM HANDBUCH ENTHALTENEN<br>SPEZIFIKATIONEN UND INFORMATIONEN VORBEHALTEN. ALLE ANGABEN, INFORMATIONEN UND EMPFEHLUNGEN IN DIESEM HANDBUCH BERUHEN AUF UNSEREM AKTUELLEN WISSENSSTAND, WERDEN JEDOCH AUSDRÜCKLICH OHNE JEGLICHE GEWÄHR BEREITGESTELLT. DER BENUTZER ALLEIN IST VERWANTWORTLICH FÜR DIE VERWENDUNG JEGLICHER PRODUKTE.

DIE SOFTWARELIZENZ UND DIE BESCHRÄNKTE GEWÄHRLEISTUNG FÜR DAS PRODUKT WERDEN IM MITGELIEFERTEN INFORMATIONSPAKET ERLÄUTERT UND BESTANDTEIL DES PRODUKTS. WENN SIE DIE SOFTWARELIZENZ ODER DIE INFORMATIONEN ZUR BESCHRÄNKTEN GEWÄHRLEISTUNG NICHT FINDEN KÖNNEN, WENDEN SIE SICH AN IHREN CISCO HÄNDLER.

Die Cisco-Implementierung der TCP-Headerkompression ist eine Adaption eines von der University of California, Berkeley (UCB) als Bestandteil der UCB Public Domain Version des UNIX Betriebssystems entwickelten Programms. Alle Rechte vorbehalten. Copyright © 1981, Regents of the University of California.

UNGEACHTET ALLER ANDEREN HIER ANGEGEBENEN GARANTIEN WERDEN ALLE DOKUMENTE UND DIE SOFTWARE DIESER HERSTELLER "WIE VORHANDEN" MIT ALLEN FEHLERN BEREITGESTELLT. CISCO UND DIE OBEN GENANNTEN HERSTELLER ÜBERNEHMEN KEINE HAFTUNG. OB AUSDRÜCKLICH ODER IMPLIZIT, EINSCHLIESSLICH UND OHNE EINSCHRÄNKUNG, FÜR DIE MARKTFÄHIGKEIT, EIGNUNG FÜR EINEN BESTIMMTEN ZWECK, NICHTVERLETZUNG ODER FÜR DEN HANDEL, DIE NUTZUNG ODER HANDELSÜBLICHKEIT.

UNTER KEINEN UMSTÄNDEN HAFTEN CISCO ODER SEINE ZULIEFERER FÜR INDIREKTE SCHÄDEN, SPEZIELLE SCHÄDEN, FOLGESCHÄDEN ODER UNFALLSCHÄDEN, EINSCHLISSLICH, JEDOCH NICHT BESCHRÄNKT AUF UMSATZVERLUST ODER DATENVERLUST AUFGRUND DER NUTZUNG ODER UNMÖGLICHKEIT DER NUTZUNG DIESES HANDBUCHS, SELBST WENN CISCO ODER SEINE ZULIEFERER ÜBER DIE MÖGLICHKEIT SOLCHER SCHÄDEN INFORMIERT WURDEN.

Cisco und das Cisco Logo sind Markenzeichen von Cisco Systems, Inc. und/ oder seinen Tochterunternehmen in den USA und anderen Ländern. Eine Liste der Cisco Markenzeichen finden Sie unter www.cisco.com/go/trademarks. Alle anderen Markenzeichen sind Eigentum ihrer berechtigten Inhaber. Die Verwendung des Wortes "Partner" impliziert nicht eine Partnerschaft zwischen Cisco und einem anderen Unternehmen. (1005R)

Alle in diesem Handbuch verwendeten IP-Adressen und Telefonnummern stellen keine tatsächlichen Adressen und Telefonnummern dar und dienen ausschließlich der Veranschaulichung. Beispiele, Kommandozeilenbefehle, Netzwerktopologie-Diagramme und andere Abbildungen in diesem Dokument dienen allein der Veranschaulichung. Die Darstellung von tatsächlich existierenden IP-Adressen oder Telefonnummern in Abbildungen ist zufällig und nicht geplant.

# $(1)$  $(1)$ **CISCO**

Auf unserer Webseite finden Sie eine Übersicht der weltweiten Cisco Ansprechpartner. Gehen Sie auf die Seite:<br>Geom/web/siteassets/contacts/index.html http://www.cisco.com/web/siteasset

> Hauptsitz Cisco Systems, Inc. 170 West Tasman Dr. San Jose, CA 95134 USA

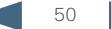